# EPSON STYLUS<sub>TM</sub> PHOTO R360 / 390 Series

# U[živatelská příruč](#page-4-0)[ka](#page-22-0) **[– pro použití](#page-6-1) b[ez počítače –](#page-23-0)**

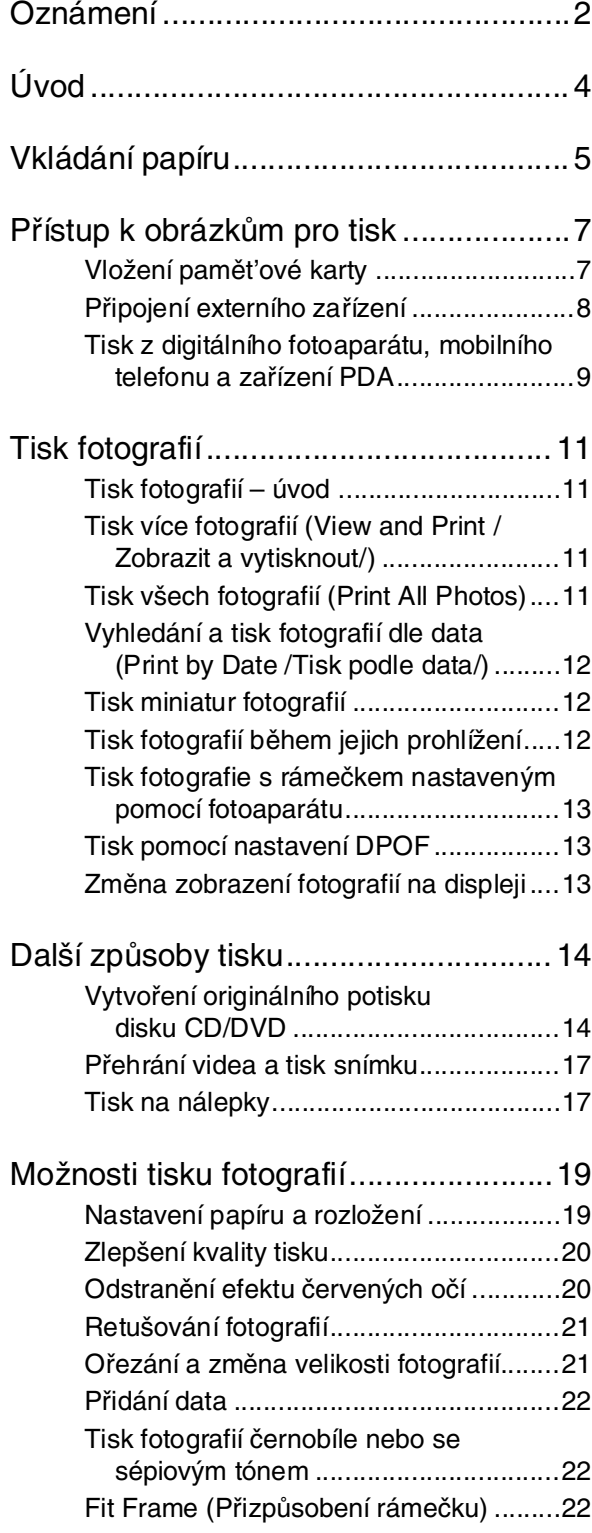

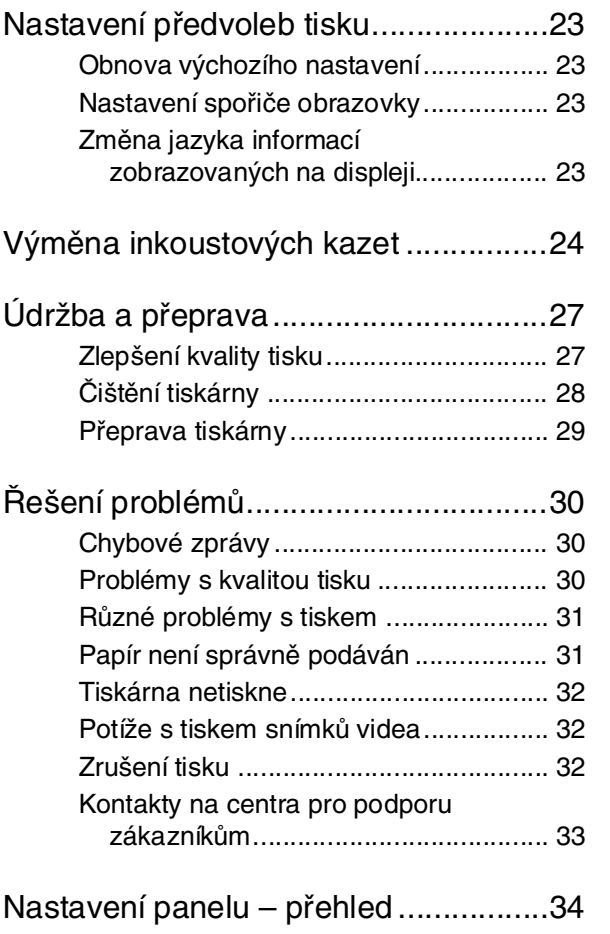

**Česky**

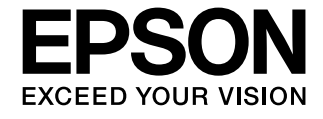

# **Oznámení**

# *Bezpečnostní pokyny*

Než začnete tiskárnu používat, přečtěte si všechny pokyny v této části. Dbejte rovněž na všechna varování a pokyny uvedené na tiskárně.

#### *Při instalaci tiskárny*

- Neblokujte ani nezakrývejte ventilační a jiné otvory v tiskárně.
- Používejte pouze typ napájecího zdroje, který je vyznačen na štítku tiskárny.
- Používejte pouze napájecí kabel dodaný s tímto zařízením. Použití jiného kabelu může způsobit požár nebo úraz elektrickým proudem.
- Zkontrolujte, zda kabel pro napájení střídavým proudem odpovídá místním bezpečnostním předpisům.
- Nepoužívejte jakkoli poškozený napájecí kabel.
- Jestliže tiskárnu napájíte prodlužovacím kabelem, zkontrolujte, zda celkový odběr všech zařízení zapojených přes prodlužovací kabel nepřesahuje povolenou hodnotu proudu pro tento kabel. Zkontrolujte také, zda celkový příkon všech zařízení zapojených do elektrické zásuvky nepřekračuje maximální proud této zásuvky.
- Nesnažte se provádět servis tiskárny vlastními silami.
- V následujících případech odpojte tiskárnu od elektrické sítě a svěřte ji kvalifikovanému servisnímu technikovi:

Je poškozen napájecí kabel nebo zástrčka; do tiskárny pronikla kapalina; tiskárna upadla nebo byla její skříň poškozena, tiskárna nefunguje normálně nebo vykazuje výraznou změnu funkčnosti.

#### *Výběr umístění tiskárny*

- Umístěte tiskárnu na rovný pevný povrch, který na všech stranách přesahuje základnu tiskárny. Pokud umístíte tiskárnu ke zdi, ponechejte mezi zadní stranou tiskárny a zdí alespoň 10 cm volného prostoru. Tiskárna nebude správně pracovat, pokud bude nakloněna nebo postavena našikmo.
- Tiskárnu při skladování nebo přepravě neklopte, nestavte ji na bok ani ji nepřevracejte. Jinak by mohlo dojít k úniku inkoustu z kazet.
- Neumisťujte zařízení na místa vystavená náhlým změnám teploty a vlhkosti. Také nevystavujte tiskárnu přímému slunečnímu světlu, silnému světlu nebo tepelným zdrojům.
- Ponechejte kolem tiskárny dostatek prostoru, aby mohla dostatečně větrat.
- Tiskárnu umís[těte v blízkosti elektrické zásuv](#page-6-2)ky, ze které lze napájecí kabel snadno vytáhnout.

#### *Během používání tiskárny*

Dávejte pozor, aby se na tiskárnu nerozlila kapalina.

#### *Použití pamět'ové karty*

- Paměťovou kartu nevysunujte ani tiskárnu nevypínejte během komunikace probíhající mezi počítačem a pamět'ovou kartu (bliká-li indikátor pamět'ové karty).
- Způsob použití paměťové karty je závislý na typu karty. Podrobnosti najdete v dokumentaci k pamět'ové kartě.
- Používejte výhradně karty podporované touto tiskárnou. Viz "Kompatibilní karty" na str. 7.

#### *Při použití displeje*

- Displej může obsahovat několik světlých nebo tmavých bodů. To je normální a neznamená to jeho poškození.
- K čištění displeje používejte pouze suchý měkký hadřík. Nepoužívejte tekutiny ani chemické čisticí prostředky.
- Pokud je displej na ovládacím panelu tiskárny poškozený, kontaktujte prodejce. Pokud si ruce znečistíte roztokem tekutých krystalů, důkladně si umyjte ruce mýdlem a vodou. Pokud vám roztok tekutých krystalů vnikne do očí, okamžitě je propláchněte vodou. Pokud máte obtíže nebo problémy se zrakem i po důkladném vypláchnutí očí, navštivte ihned lékaře.

#### *Použití adaptéru Bluetooth Photo Print Adapter*

Bezpečnostní pokyny najdete v dokumentaci k adaptéru Bluetooth Photo Print Adapter.

#### *Manipulace s inkoustovými kazetami*

- Inkoustové kazety uchovávejte mimo dosah dětí. Nedopust'te, aby děti pily obsah kazet nebo s nimi jinak manipulovaly.
- Netřepejte s inkoustovými kazetami, inkoust by se mohl vylít.
- Při manipulaci s použitou inkoustovou kazetou buďte opatrní, protože kolem otvoru pro přívod inkoustu mohou být zbytky inkoustu. Pokud si pokožku znečistíte inkoustem, umyjte důkladně příslušné místo mýdlem a vodou. Vnikne-li inkoust do očí, vypláchněte je ihned vodou. Pokud máte obtíže nebo problémy se zrakem i po důkladném vypláchnutí očí, navštivte ihned lékaře.
- Neodstraňujte ani neodtrhávejte štítek na kazetě, mohlo by to způsobit únik inkoustu.
- Nainstalujte inkoustovou kazetu bezprostředně po vyjmutí z obalu. Pokud ponecháte kazetu před použitím dlouho rozbalenou, může být znemožněn normální tisk.
- Nedotýkejte se zeleného čipu na boční straně kazety. Mohli byste tím ohrozit normální provoz tiskárny a tisk.

# *Varování, upozornění a poznámky*

Při čtení této příručky respektujte následující pokyny:

#### w **Varování:**

Upozornění je nutno respektovat, aby nedošlo ke zranění.

#### c **Upozornění:**

Upozornění je nutné respektovat, aby nedošlo k poškození tiskárny.

#### **Poznámka:**

Poznámky obsahují důležité informace o tiskárně tiskárna.

# *Autorská práva a ochranné známky*

Bez předchozího písemného povolení společnosti Seiko Epson Corporation je zakázáno reprodukovat libovolnou část této publikace, ukládat ve vyhledávacím systému nebo přenášet libovolnou formou nebo prostředky, a to elektronicky, mechanicky, kopírováním, nahráváním nebo jakýmkoli jiným způsobem. Informace, které jsou zde obsaženy, jsou určeny výhradně k použití při práci s tiskárnou Epson. Společnost Epson neodpovídá za důsledky použití těchto informací při práci s jinými tiskárnami.

Společnost Seiko Epson Corporation ani její pobočky nenesou vůči kupujícímu nebo třetím stranám žádnou odpovědnost za škody, ztráty, náklady nebo výdaje způsobené kupujícímu nebo třetím stranám jako důsledek náhodného či nesprávného použití tohoto produktu, neodborné úpravy, opravy či změny produktu nebo nedodržení pokynů pro obsluhu a údržbu dodaných společností Seiko Epson Corporation (mimo USA).

Společnost Seiko Epson Corporation neodpovídá za žádné škody nebo problémy způsobené použitím jakéhokoli příslušenství nebo spotřebního materiálu, na nichž není uvedeno označení originálních produktů Original Epson Products nebo Epson Approved Products od společnosti Seiko Epson Corporation.

Společnost Seiko Epson Corporation nezodpovídá za žádné škody způsobené elektromagnetickým rušením vzniklým v důsledku použití kabelů rozhraní, které nejsou označeny jako schválené produkty Epson Approved Products společnosti Seiko Epson Corporation.

EPSON® je registrovaná ochranná známka a EPSON STYLUS™ a Exceed Your Vision jsou ochranné známky společnosti Seiko Epson Corporation.

PRINT Image Matching™ a logo PRINT Image Matching jsou ochranné známky společnosti Seiko Epson Corporation. Copyright © 2001 Seiko Epson Corporation. All rights reserved.

USB DIRECT-PRINT™ a logo USB DIRECT-PRINT jsou ochranné známky společnosti Seiko Epson Corporation. Copyright © 2002 Seiko Epson Corporation. All rights reserved.

Bluetooth je ochranná známka společnosti Bluetooth SIG, Inc., U.S.A. a je licencována pro společnost Seiko Epson Corporation.

Část fotografických dat uložených na disku CD-ROM se softwarem tiskárny je licencována společností Design Exchange Co., Ltd. Copyright© 2000 Design Exchange Co., Ltd. All rights reserved.

DPOF™ je ochranná známka společností CANON INC., Eastman Kodak Company, Fuji Photo Film Co., Ltd. a Matsushita Electric Industrial Co., Ltd.

Zip® je registrovaná ochranná známka společnosti Iomega Corporation.

SDHC™ je ochranná známka.

Memory Stick, Memory Stick Duo, Memory Stick PRO, Memory Stick PRO Duo, MagicGate Memory Stick a MagicGate Memory Stick Duo jsou ochranné známky společnosti Sony Corporation.

xD-Picture Card™ je ochranná známka společnosti Fuji Photo Film Co.,Ltd.

*Obecná poznámka: Další zde použité názvy produktů slouží pouze k identifikačním účelům a mohou být ochrannými známkami příslušných vlastníků. Společnost Epson se vzdává všech práv na tyto známky.*

Copyright © 2006 Seiko Epson Corporation. All rights reserved.

# **Úvod**

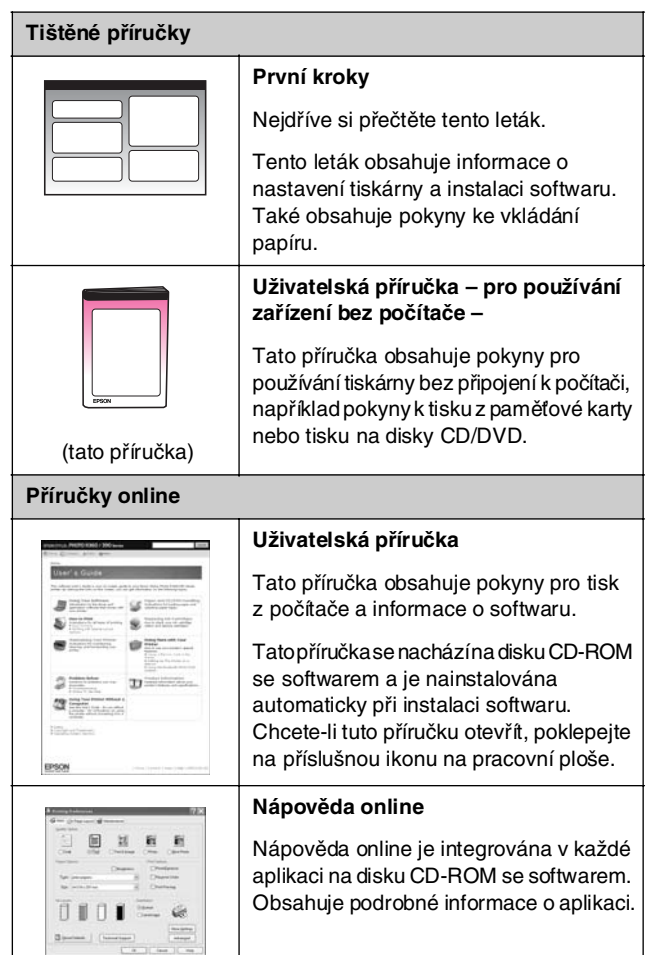

# *Kde hledat informace 3 možnosti přímého přístupu*

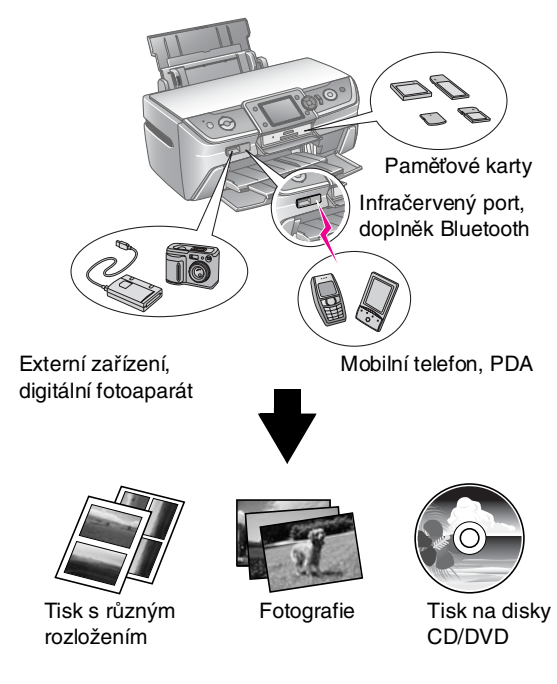

Podrobnosti o použití volitelného adaptéru Bluetooth najdete v *Uživatelské příručce* online.

# *Základní postup při tisku*

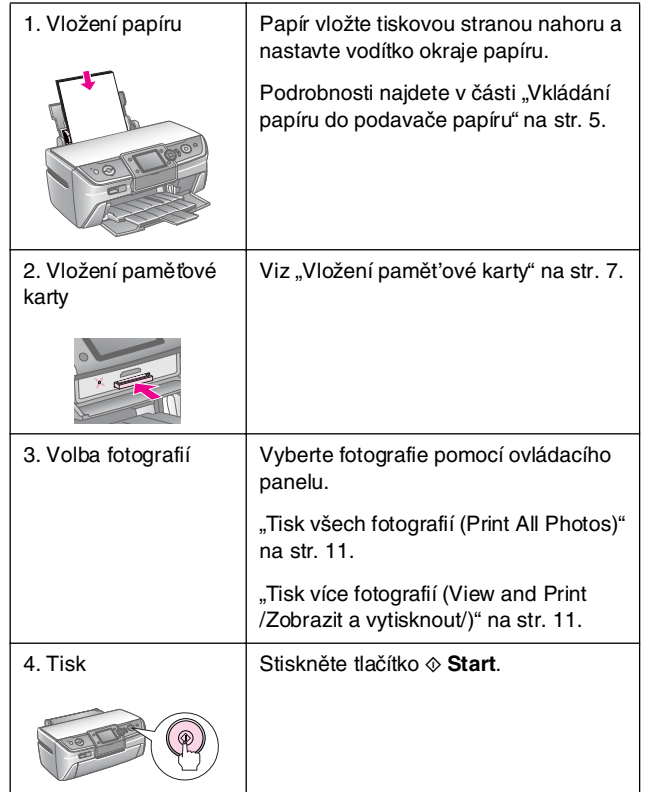

# <span id="page-4-1"></span><span id="page-4-0"></span>*Vkládání papíru do podavače papíru*

Papír vkládejte následujícím způsobem.

1. Otevřete podpěru papíru a vysuňte nástavec.

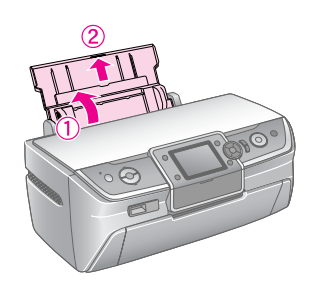

2. Otevřete přední kryt a vysuňte přední zásobník.

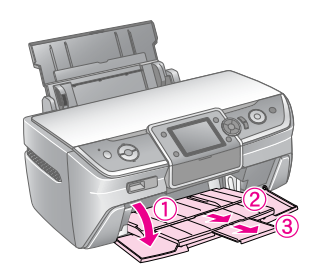

#### **Poznámka:**

Přední zásobník musí být v pozici pro papír (dolní pozice). V opačném případě posuňte páčku papíru nahoru a změňte pozici předního zásobníku.

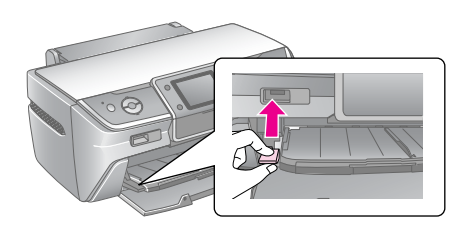

3. Posuňte vodítko okraje vlevo.

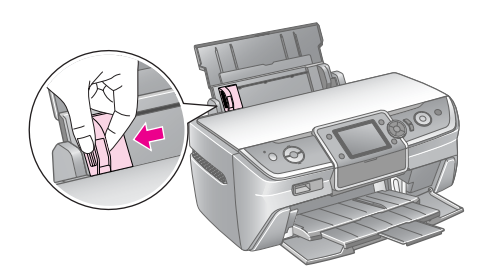

4. Prolistujte stoh papíru a zarovnejte jeho okraje poklepáním hran stohu na rovném povrchu.

5. Vložte papír stranou určenou k tisku směrem nahoru a posuňte jej k pravé straně podavače listů. Vložte stoh papíru za zarážky a zkontrolujte, zda nepřesahuje šipku ≚ na vnitřní straně levého vodítka okraje. Papír vždy vkládejte krátkou stranou napřed, dokonce i při tisku na šířku.

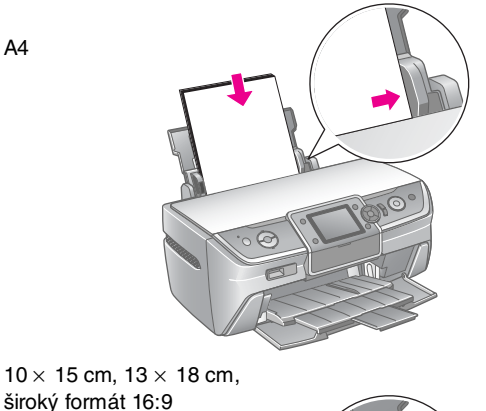

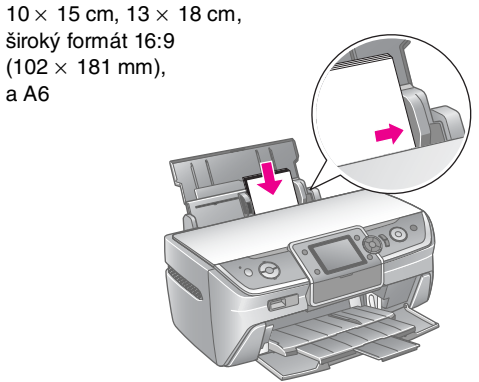

 $\overline{a}$  A6

6. Přisuňte k levé hraně papíru vodítko okraje (ne však příliš těsně).

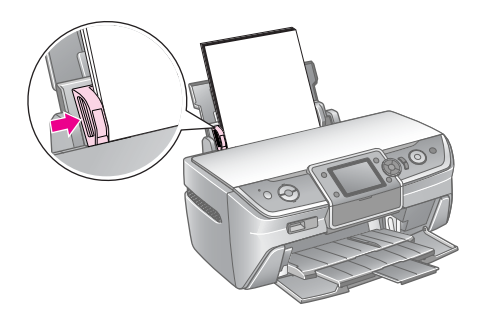

Následující tabulka obsahuje údaje o kapacitě pro jednotlivé typy papíru.

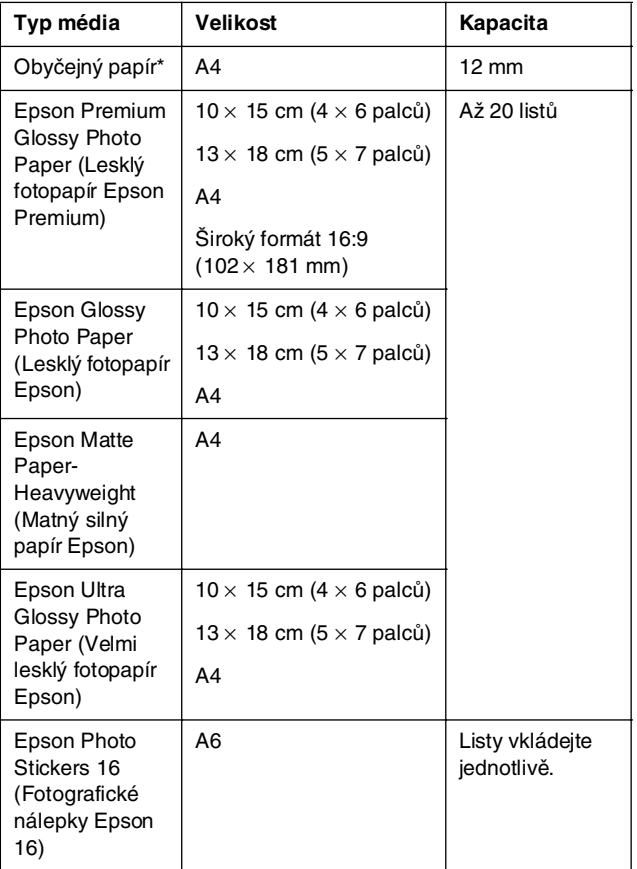

\*Lze použít papír o hmotnosti 64 až 90 g/m2.

#### **Poznámka:**

- ❏ Dostupnost speciálních médií se liší podle oblasti.
- ❏ Ponechejte před tiskárnou dostatek volného místa pro vysunutí celého papíru.
- ❏ Papír vkládejte do podavače listů vždy krátkou stranou, a to i když tisknete obrázky orientované na šířku.
- □ Ujistěte se, že je stoh papíru pod značkou šipky≛ uvnitř levého vodítka okraje.

# *Ukládání výtisků*

Při správné péči vydrží fotografie vytištěné touto tiskárnou mnoho let. Speciální inkousty Epson určené pro tuto tiskárnu mají složení, které při použití papíru Epson a správném vystavování nebo skladování výtisků zvyšuje světlostálost.

Podobně jako u klasických fotografií sníží správná péče změny barev na minimum a prodlouží životnost fotografií:

- Pro účely vystavování společnost Epson doporučuje, aby výtisky byly v rámečku se sklem nebo v ochranné plastové kapse kvůli ochraně před atmosférickými vlivy, jako je vlhko, cigaretový kouř a vysoké hladiny ozónu.
- Jako u všech fotografií je třeba i tyto fotografie chránit před vysokými teplotami, vlhkem a přímým slunečným zářením.
- Společnost Epson doporučuje výtisky ukládat do fotoalba nebo plastové krabice pro ukládání fotografií v nekyselých archivačních kapsách, které jsou běžně k dostání ve většině prodejen s fotopotřebami.

Dodržujte důsledně všechny další pokyny pro skladování a vystavování fotografií obsažené v tomto balení.

# <span id="page-6-1"></span><span id="page-6-0"></span>**Vložení pamět'ové karty**

# *Bezpečnostní zásady:*

- ❏ Vložte pamět'ovou kartu horní částí karty směrem nahoru (viz obrázek).
- ❏ Vkládání pamět'ové karty jiným než zde zobrazeným způsobem může způsobit poškození tiskárny a/nebo paměťové karty.
- ❏ Nikdy nepoužívejte více pamět'ových karet současně. Před vložením pamět'ové karty vysuňte vloženou pamět'ovou kartu.
- ❏ Pokud se pamět'ová karta používá, zavřete kryt zásuvky pamět'ové karty, aby byla pamět'ová karta chráněna před statickou elektřinou. Dotknete-li se pamět'ové karty, když je vložena v tiskárně, můžete tím způsobit selhání tiskárny.
- ❏ Před vložením pamět'ové karty Memory Stick Duo, Memory Stick PRO Duo, MagicGate Memory Stick Duo, miniSD card, microSD card, miniSDHC card a microSDHC card připojte přiložený adaptér.

# <span id="page-6-2"></span>*Kompatibilní karty*

Pamět'ová karta musí splňovat následující požadavky.

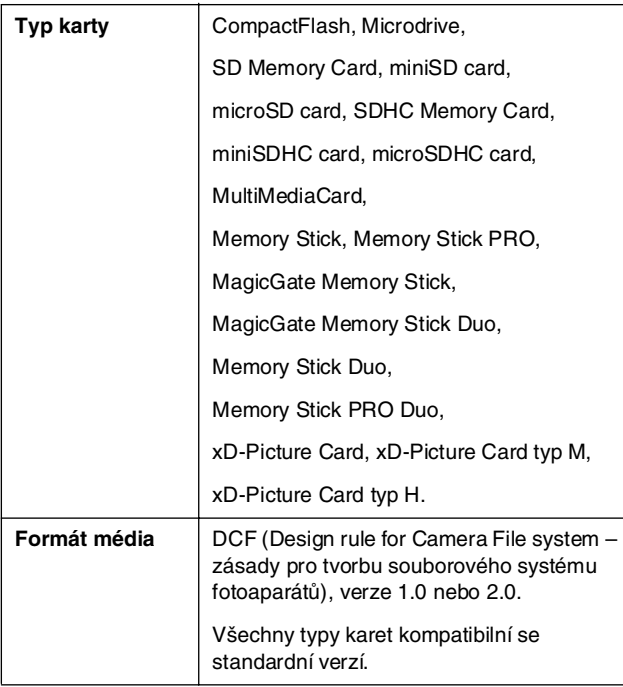

# <span id="page-6-3"></span>*Data – technické údaje*

#### *Fotografie*

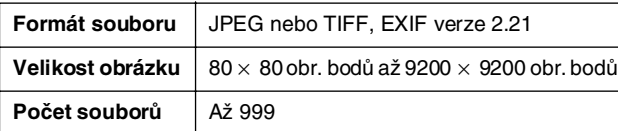

#### *Video*

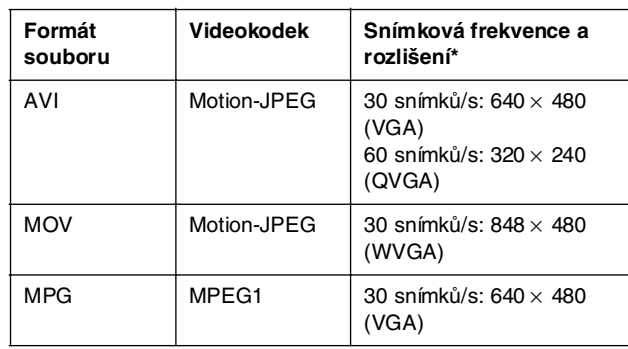

Tyto hodnoty představují maximální rozlišení a maximální snímkovou frekvenci podporované touto tiskárnou. Přehrání některých videosouborů na této tiskárně se nemusí podařit, i když splňují uvedené požadavky.

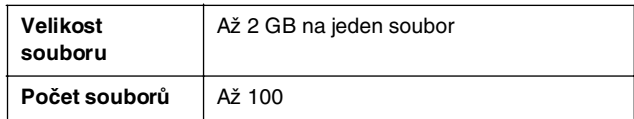

# *Vkládání pamět'ové karty*

- 1. Stisknutím tlačítka P **On** (Napájení) zapněte tiskárnu.
- 2. Otevřete kryt zásuvky pamět'ové karty.
- 3. Podle obrázku níže zasuňte pamět'ovou kartu tak hluboko, jak to příslušná zásuvka dovoluje. Po vložení pamět'ové karty se rozsvítí indikátor pamět'ové karty.

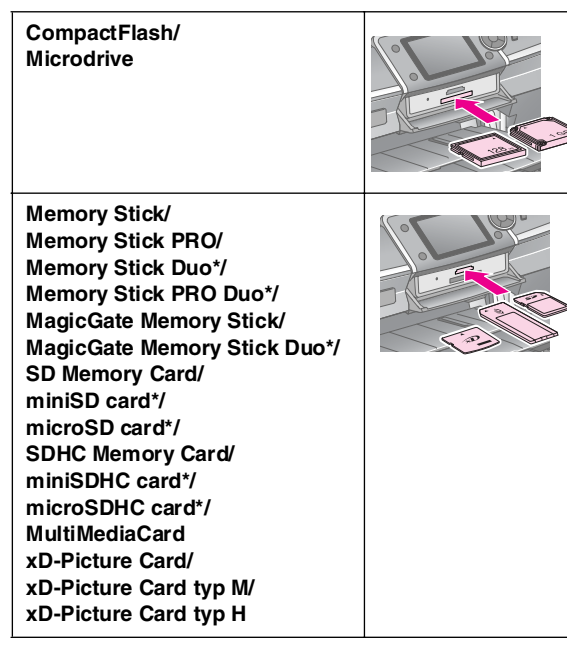

\*Vyž[aduje ad](#page-10-6)aptér.

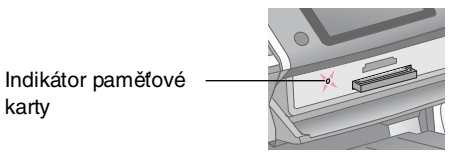

#### c **Upozornění:**

karty

Kartu zasuňte v požadované orientaci. Také ověřte, zda není nutno ke kartě před zasunutím do zařízení připevnit adaptér. Jinak by karta mohla v tiskárně uvíznout.

4. Zavřete kryt zásuvky pamět'ové karty.

Po chvíli tiskárna přečte obsah karty a spočítá počet obrázků. Potom bude obrázky připraveny k tisku (viz str. 11).

# *Vyjmutí pamět'ové karty*

Zkontrolujte, zda indikátor pamět'ové karty nebliká, a vyjměte kartu ze zásuvky.

#### c **Upozornění:**

Nevyjímejte kartu, dokud indikátor pamět'ové karty bliká, mohlo by to způsobit ztrátu fotografií na kartě.

# <span id="page-7-0"></span>**Připojení externího zařízení**

K tiskárně lze pomocí kabelu USB připojit zařízení, jako například jednotku Zip, zapisovací jednotku CD-R/RW (s připojením USB), magnetooptický disk nebo disk USB typu flash. Takže můžete uložit fotografie nacházející se na pamět'ové kartě fotoaparátu do externího zařízení přímo připojeného k tiskárně. Díky tomu můžete po zálohování fotografií tyto fotografie odstranit z pamět'ové karty.

Podrobnosti o tisku pomocí adaptéru Bluetooth Photo Print Adapter najdete v *Uživatelské příručce* online.

#### **Poznámka:**

- ❏ Ne všechna zařízení, která lze připojit kabelem USB, jsou podporována. Další informace získáte u místní podpory zákazníků.
- ❏ Společnost Epson nezaručuje kompatibilitu s každým fotoaparátem ani s každou jednotkou. Pokud si nejste jisti kompatibilitou vašeho fotoaparátu nebo jednotky, zkuste zařízení připojit. Pokud kompatibilní není, zobrazí se zpráva o tom, že připojené zařízení nelze použít.

# *Připojení*

1. Vyjměte z tiskárny pamět'ovou kartu.

#### **Poznámka:**

Necháte-li v tiskárně kartu, načtou se fotografie z této karty a ne z fotoaparátu nebo úložné jednotky.

2. Připojte kabel USB od úložného zařízení k portu USB **EXT. I/F** (Externí rozhraní) na přední straně tiskárny.

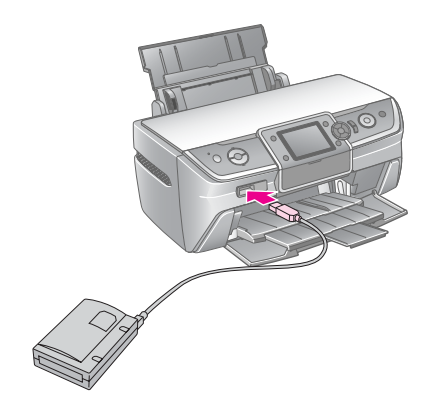

3. Zapněte tiskárnu a úložné zařízení.

### <span id="page-8-0"></span>*Ukládání fotografií do externího zařízení*

- 1. Ověřte, že je tiskárna zapnutá a že je do ní vložena pamět'ová karta s fotografiemi, které chcete zálohovat.
- 2. Je-li třeba, připojte úložné zařízení do elektrické zásuvky.
- 3. Připojte kabel USB od úložného zařízení k portu USB **EXT. I/F** (Externí rozhraní) na přední straně tiskárny  $(viz str. 8)$ .
- 4. Stiskněte tlačítko **P** [Setup] (Nastavení) na tiskárně.
- 5. Pomocí tlačítek **∢**nebo **>** zvýrazněte položku **Backup Memory Card** (Pamět'ová karta – záloha) a stiskněte tlačítko **OK**.
- 6. Pomocí tlačítek **▲** nebo ▼ vyberte položku **Memory Card Backup** (Zálohování pamět'ové karty) a stiskněte tlačítko **OK**.
- 7. Stiskněte tlačítko **OK**. Jakmile se zobrazí zpráva **Start backup?** (Zahájit zálohování?), opětovným stisknutím tlačítka **OK** zahajte proces zálohování. Řiďte se případnými dalšími pokyny na displeji tiskárny. Všechny fotografie na kartě se zkopírují na připojené úložné zařízení. V závislosti na počtu fotografií to může trvat i několik minut.

#### **Poznámka:**

- ❏ Zálohování neprovádějte, pokud tiskárna provádí tisk pomocí počítače.
- ❏ Nepřipojujte úložné zařízení během přístupu počítače k datům na pamět'ové kartě v tiskárně.
- ❏ Pro zápis na disk CD-R se používá formát pro více relací (režim 1) a systém souborů ISO 9660. Z důvodu omezení systému souborů ISO 9660 nelze na disk CD-R zálohovat pamět'ovou kartu obsahujících 8 a více úrovní složek.
- ❏ Pro názvy souborů a složek na disku CD-R lze používat velká písme[na a po](#page-7-0)dtržítko (\_). Jiné znaky budou při zálohování na disk CD-R převedeny na podtržíko.

# *Tisk fotografií z úložného zařízení*

#### **Poznámka:**

Tisk fotografií v úložném zařízení, které byly uloženy jiným produktem než touto tiskárnou, se nemusí podařit.

- 1. Ověřte, že je tiskárna zapnutá.
- 2. Je-li třeba, připojte úložné zařízení do elektrické zásuvky.
- 3. Připojte kabel USB od úložného zařízení k portu USB **EXT. I/F** (Externí rozhraní) na přední straně tiskárny (viz str. 8).

#### **Poznámka:**

Vyjměte z tiskárny pamět'ovou kartu. Je-li vložena pamět'ová karta, tiskárna periferní zařízení nerozpozná.

4. Jakmile se zobrazí tato obrazovka, pomocí tlačítek ▲ nebo ▼ vyberte složku, ze které chcete tisknout, a potom stiskněte tlačítko **OK**.

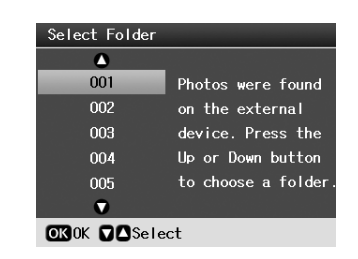

5. Postupujte podle pokynů pro tisk z pamět'ové karty fotoaparátu (viz str. 11).

# **Tisk z digitálního fotoaparátu, mob[ilní](#page-4-1)ho telefonu a zařízení PDA**

# **Česky**

# *Pomocí rozhraní PictBridge nebo USB DIRECT-PRINT*

Rozhraní PictBridge a USB DIRECT-PRINT umo[žňují](#page-18-2)  tisknout fotografie přímým propojením digitálního fotoaparátu s tiskárnou.

- 1. Ověřte, že tiskárna netiskne data z počítače.
- 2. Ověřte, že není vložena žádná pamět'ová karta.
- 3. Zapněte tiskárnu a vložte požadovaný typ papíru.  $(Viz str. 5.)$
- 4. Stiskněte tlačítko **P** [**Setup**] (Nastavení).
- Stisknutím tlačítka < nebo ► zvýrazněte položku **PictBridge Settings** (Nastavení PictBridge) a potom stiskněte tlačítko **OK**.
- 6. Pomocí displeje vyberte nastavení tisku. (Viz str. 19.)
- 7. Po dokončení nastavení tisku stiskněte tlačítko **OK**.
- 8. Zapněte digitální fotoaparát a potom tiskárnu a digitální fotoaparát propojte kabelem USB.

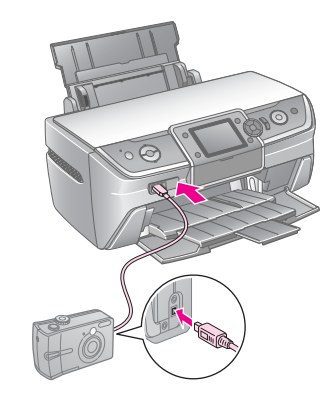

- 9. Pomocí digitálního fotoaparátu vyberte požadované fotografie. Ověřte nastavení digitálního fotoaparátu, protože jeho nastavení má obvykle před nastavením tiskárny přednost.
- 10. Vytiskněte fotografie z digitálního fotoaparátu.

#### **Poznámka:**

- ❏ Neprovádějte zálohu před připojením (nebo během připojení) digitálního fotoaparátu k tiskárně.
- ❏ Některá nastavení digitálního fotoaparátu se na výsledku nemusí projevit, protože je tiskárna nepodporuje.
- ❏ V závislosti na typu digitálního fotoaparátuthe nemusí být tisk obrázků obsahujících informace DPOF z disků CD/DVD možný.

# *Pomocí infračerveného portu*

Pokud je zařízení vybaveno infračrveným portem a podporuje infračervený přenos fotografických dat[, můžet](#page-18-2)e obrázky formátu JPEG odeslat ze zařízení do tiskárny a vytisknout je.

Ověřte, že zařízení infračervený přenos fotografických dat podporuje.

- 1. Ověřte, že tiskárna netiskne data z počítače.
- 2. Vložte požadovaný typ papíru. (Viz str. 5.)
- 3. Stiskněte tlačítko **P** [**Setup**] (Nastavení).
- 4. Stisknutím tlačítka < nebo → zvýrazněte položku **PictBridge Settings** (Nastavení PictBridge) a potom stiskněte tlačítko **OK**.
- 5. Pomocí displeje vyberte nastavení tisku. (Viz str. 19.)
- 6. Po dokončení nastavení tisku stiskněte tlačítko **OK**.
- 7. Namiřte infračervený port zařízení na infračervený port tiskárny a odešlete fotografická data. Podrobnosti najdete v příručce k zařízení.

Pokud přenos dat do tiskárny proběhne správně, zahájí se tisk.

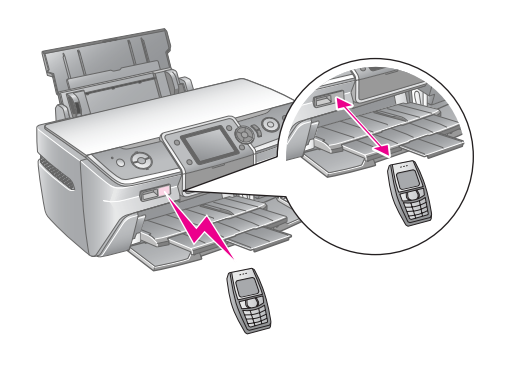

#### **Poznámka:**

- ❏ Dosah snímače infračerveného portu je 20 cm.
- ❏ Lze odeslat až 10 obrazových souborů (maximální celková velikost dat je 3 MB), včetně dokumentů, které se tisknou.
- ❏ Přenos dat se nemusí podařit, pokud na jeden nebo oba infračervené porty svítí sluneční světlo nebo zářivka.
- ❏ Technické údaje infračerveného rozhraní tiskárny:

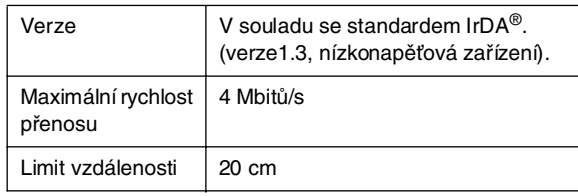

# <span id="page-10-6"></span><span id="page-10-1"></span><span id="page-10-0"></span>**[Tisk fotografi](#page-18-3)í**

# **Tisk fot[ogr](#page-10-2)afií – úvod**

V režimu  $\triangle$  [Memory Card] (Paměťová karta) [můžet](#page-10-3)e tisknout fotografie s různých rozložerním.

První obrazovka umožňuje vybrat fotografie, které chcete vytisknout. Stisknutím tlačítka **r** mů[žete ur](#page-11-0)čit, jakým způsobem mají být vybrány a vytištěny fotografie v následující tabulce.

Informace o voliteln[ém na](#page-11-1)stavení naleznete v části "Možnosti tisku fotografií" na str. 19.

<span id="page-10-5"></span><span id="page-10-2"></span>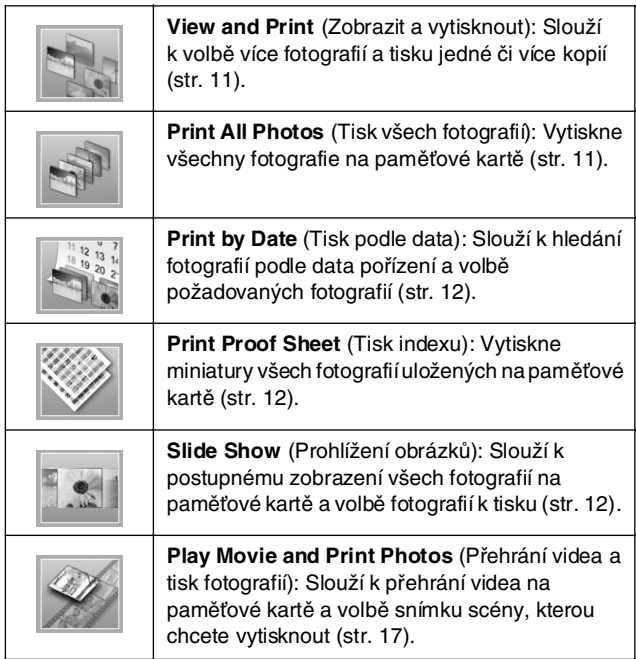

# **Tisk více fotografií (View and Print /Zobrazit a vytisknout/)**

Následující příklad popisuje tisk jedné fotografie bez okrajů.

- 1. Stiskněte tlačítko **\* [Memory Card**] (Paměťová karta).
- 2. Pomocí tlačítek ◀ nebo ▶ zvýrazněte na první obrazovce položku **View and Print** (Zobrazit a tisknout) a stiskněte tlačítko **OK**.

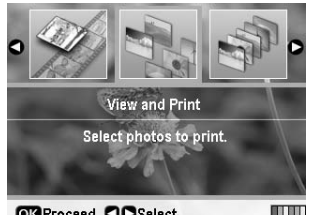

ceed **OO**Select

3. Tlačítkem < nebo ► vyberte fotografii určenou k tisku.

#### **Poznámka:**

- ❏ Zobrazení fotografií lze přepnout stisknutím tlačítka
- G[**Display/Crop**] (Zobrazit/oříznout) (viz str. 13). ❏ Pokud stisknete tlačítko G[**Display/Crop**]
- <span id="page-10-4"></span><span id="page-10-3"></span>(Zobrazit/oříznout) jednou, zobrazí se žlutý rámeček. Můžete jej použít k oříznutí nežádoucích částí fotografie. Viz "Ořezání a změna velikosti fotografií" na str. 21.
- 4. Stisknutím tlačítka **Copies +** nebo **-** (Kopie +/-) zvolíte počet kopií fotografie (až 99).
- 5. Pro tisk dalších fotografií zopakujte kroky 3 a 4.
- 6. Proveďte nastavení pro papír. Viz "Nastavení papíru a rozložení" na str. 19.

#### **Poznámka:**

Potvrďte nastavení tisku stisknutím tlačítka **OK**.

7. Tisk spustíte stisknutím tlačítka  $\Phi$  **Start**.

# **Tisk všech fotografií (Print All Photos)**

- 1. Stiskněte tlačítko **> [Memory Card**] (Pamět'ová karta).
- 2. Pomocí tlačítek < nebo ▶ zvýrazněte na první [obrazovce položku](#page-18-2) **Print All Photos** (Tisk všech fotografií) a stiskněte tlačítko **OK**.

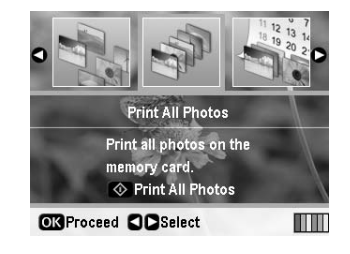

- 3. Stisknutím tlačítka **Copies +** nebo **-** (Kopie +/-) vyberte počet kopií.
- 4. Proveďte požadovaná nastavení papíru. Viz "Nastavení papíru a rozložení" na str. 19.

#### **Poznámka:**

Potvrďte nastavení tisku stisknutím tlačítka **OK**.

5. Tisk spustíte stisknutím tlačítka  $\Phi$  **Start**.

# <span id="page-11-0"></span>**Vyhledání a tisk fotografií dle data (Print by Date /Tisk podle data/)**

Pokud znáte datum pořízení fotografií, pomocí této nabídky je můžete snadno vyhledat a vytisknout.

- 1. Stiskněte tlačítko **\*** [Memory Card] (Pamět'ová karta).
- 2. Pomocí tlačítek < nebo ► zvýrazněte na první obrazovce položku **Print by Date** (Tisk podle data) a stiskněte tlačítko **OK**.

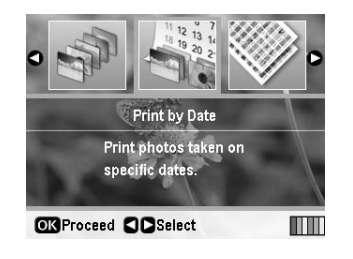

3. Stisknutím tlačítko ▲ nebo ▼ zvýrazněte požadované datum a potom tlačítkem  $\blacktriangleright$  datum zaškrtněte. Značku [zaškrtnutí lze zrušit stisknutím](#page-18-2) tlačítka <

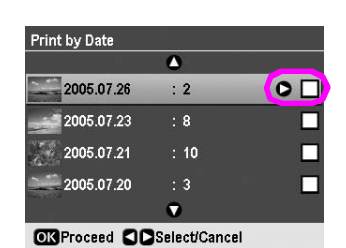

- <span id="page-11-3"></span><span id="page-11-1"></span>4. Stiskněte tlačítko **OK**.
- 5. Stisknutím tlačítka **Copies +** nebo **-** (Kopie +/-) vyberte počet kopií.
- 6. Proveďte požadovaná nastavení papíru. Viz "Nastavení papíru a rozložení" na str. 19.

**Poznámka:**

Potvrďte nastavení tisku stisknutím tlačítka **OK**.

7. Tisk spustíte stisknutím tlačítka  $\otimes$  **Start**.

# **Tisk miniatur fotografií**

#### **Poznámka:**

Při tisku miniatur nejsou k dispozici funkce **Enhance** (Vylepšit) a **Filter** (Filtr).

Následující postup slouží k tisku miniatur a číslem fotografie a datem pořízení.

1. Stiskněte tlačítko **> [Memory Card**] (Pamět'ová karta).

2. Pomocí tlačítek < nebo > zvýrazněte na první obrazovce položku **Print Proof Sheet** (Tisk indexu) a stiskněte tlačítko **OK**.

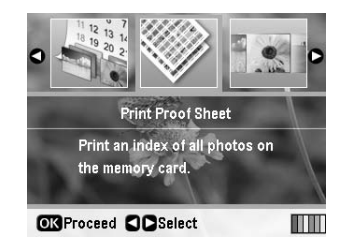

<span id="page-11-4"></span><span id="page-11-2"></span>3. Proveďte požadovaná nastavení papíru. Viz "Nastavení papíru a rozložení" na str. 19.

Rozložení v tomto režimu tisku je určené velikostí papíru.

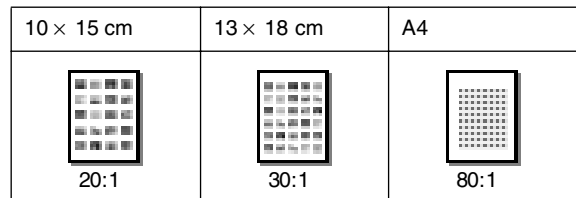

4. Tisk spustíte stisknutím tlačítka x **Start**.

# **Tisk fotografií během jejich prohlížení**

Fotografie určené k tisku můžete vybrat i při postupném prohlížení všech fotografií na pamět'ové kartě.

- 1. Stiskněte tlačítko **\*** [Memory Card] (Pamět'ová karta).
- 2. Pomocí tlačítek < nebo ► zvýrazněte na první obrazovce položku **Slide Show** (Prohlížení fotografií) a stiskněte tlačítko **OK**.

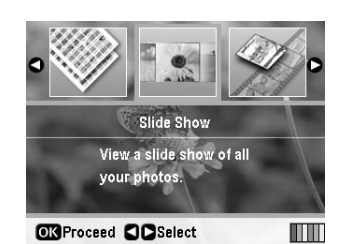

Tiskárna postupně zobrazí fotografie na pamět'ové kartě.

#### **Poznámka:**

Spuštěné prohlížení lze pozastavit nebo spustit znovu pomocí tlačítka ▲ nebo ▼

- 3. Pokud se zobrazí fotografie, kterou chcete vytisknout, stiskněte tlačítko **OK**.
- 4. Stisknutím tlačítka **Copies +** nebo **-** (Kopie +/-) zvolíte počet kopií fotografie (až 99).

5. Chcete-li vytisknout další fotografie, stisknutím tlačítka < nebo ► vyberte požadovanou fotografii a potom tlačítkem**Copies +** nebo **-** (Kopie +/-) vyberte počet kopií.

#### <span id="page-12-0"></span>**Poznámka:**

- ❏ Zobrazení fotografií lze přepnout stisknutím tlačítka G[**Display/Crop**] (Zobrazit/oříznout) (viz str. 13).
- ❏ Pokud stisknete tlačítko G[**Display/Crop**] (Zobrazit/oříznout) jednou, zobrazí se žlutý rámeček. Můžete jej použít k oříznutí nežádoucích částí fotografie. Viz "Ořezání a změna velikosti fotografií" na str. 21.
- 6. Proveďte nastavení pro papír. Podrobnosti najdete v části "Nastavení papíru a rozložení" na str. 19.

#### **Poznámka:**

Potvrďte nastavení tisku stisknutím tlačítka **OK**.

7. Tisk spustíte stisknutím tlačítka  $\hat{\varphi}$  **Start**.

# **Tisk fotografie s rámečkem nastaveným pomocí fotoaparátu**

Pokud chcete vytisknout fotografii s rámečkem, který jste předtím vybrali pomocí fotoaparátu EPSON, postupujte podle následujících pokynů.

- 1. Vložte pamět'ovou kartu obsahující fotografie a rámečky P.I.F.
- 2. Jakmile se zobrazí tato zpráva, stiskněte tlačítko **OK**.

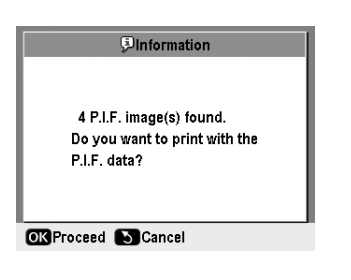

- 3. Tlačítkem < nebo ► vyberte požadovanou fotografii a potom stiskněte tlačítko **OK**.
- 4. Stisknutím tlačítka **Copies +** nebo **-** (Kopie +/-) zvolíte počet kopií fotografie (až 99).
- 5. Nastavte velikost a typ papíru. Podrobnosti najdete v části "Nastavení papíru a rozložení" na str. 19.

#### **Poznámka:**

Obrázek určený k tisku můžete zkontrolovat stisknutím tlačítka **OK**.

6. Tisk spustíte stisknutím tlačítka  $\Phi$  **Start**.

# <span id="page-12-1"></span>**Tisk pomocí nastavení DPOF**

Pokud fotoaparát podporuje funkci DPOF (Digital Print Order Format – formát pořadí tisku digitálních obrázků), můžete ji použít pro nastavení vlastností fotografií a počtu kopií. Viz pokyny k výběru fotografií pro tisk pomocí funkce DPOF v příručce k fotoaparátu a potom vložte pamět'ovou kartu [do tiskárny. Tiskárna automaticky přečte](#page-18-2) předvolené fotografie.

- 1. Vložte pamět'ovou kartu obsahující data DPOF.
- <span id="page-12-2"></span>2. Jakmile se zobrazí tato zpráva, stiskněte tlačítko **OK**.

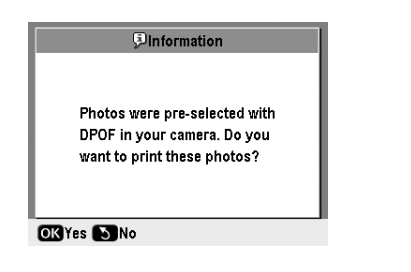

**Česky**

3. Nastavte rozložení, velikost a typ papíru. Podrobnosti najdete v části "Nastavení papíru a rozložení" na str. 19.

#### **Poznámka:**

Nastavení rozložení není k dispozici, pokud se používá nastavení DPOF pro tisk indexu.

4. Zahajte tisk stisknutím tlačítka x **Start**.

# **Změna zobrazení fotografií na displeji**

Při volbě fotografií na pamět'ové kartě můžete na displeji zobrazit 16 fotografií, tak že třikrát stisknete tlačítko G[**Display/Crop**] (Zobrazit/oříznout). Chcete-li obnovit zobrazení jedné fotografie, znovu stiskněte tlačítko G[**Display/Crop**] (Zobrazit/oříznout).

# <span id="page-13-1"></span><span id="page-13-0"></span>**Vytvoření originálního potisku disku CD/DVD**

# *Tisk na disky CD/DVD*

Tato část obsahuje pokyny k potisku disku CD/DVD pomocí displeje tiskárny (bez použití počítače). Poskytuje podrobné pokyny ke vložení disku CD/DVD do tiskárny, volbě rozložení tisku a úpravě nastavení tisku.

Pokud tisknete pomocí počítače připojeného k tiskárně, použijte software *EPSON Print CD*.

Tisknete-li na disky CD/DVD, dbejte na následující upozornění:

#### **Poznámka:**

- ❏ Používejte pouze disky CD/DVD označené jako vhodné pro tisk, například označené nápisem Printable on the label surface (Možnost potisku povrchu štítku) nebo Printable with ink jet printers (Možnost potisku na inkoustové tiskárně).
- ❏ Čerstvě potištěný povrch je velmi náchylný k rozmazání.
- ❏ Než disky CD/DVD použijete nebo se dotknete potištěného povrchu, nechejte tisk zcela zaschnout.
- ❏ Při schnutí nevystavujte potištěnou stranu disku CD/DVD přímému slunci.
- ❏ Dostane-li se na potištěný povrch vlhkost, může způsobit rozmazání.
- ❏ Pokud náhodou potisknete zásobník disků CD/DVD nebo vnitřní průhlednou přihrádku, okamžitě inkoust setřete.
- ❏ Opakovaný tisk na stejný disk CD/DVD kvalitu tisku nezlepší.
- ❏ Oblast tisku disku CD/DVD můžete nastavit pomocí nástroje EPSON Print CD. Nastavte oblast tisku tak, aby odpovídala oblasti tisku disku CD/DVD, na který chcete tisknout. Při nastavování buďte opatrní, protože nesprávné nastavení může způsobit znečištění zásobníku disků CD/DVD či disku CD nebo DVD.
- ❏ Oblast tisku na disku CD/DVD je znázorněna následovně.

#### **12cm disk CD/DVD:**

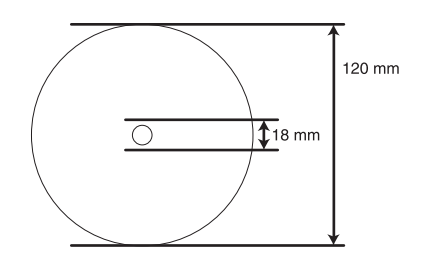

Pokud budete tisknout na následující oblasti disku, disk nebo zásobník disků CD/DVD se mohou znečistit inkoustem.

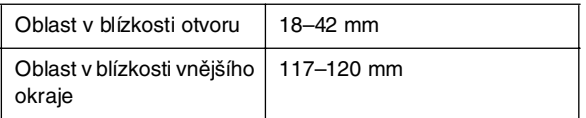

#### *Příprava tisku na disk CD/DVD*

1. Otevřete přední kryt.

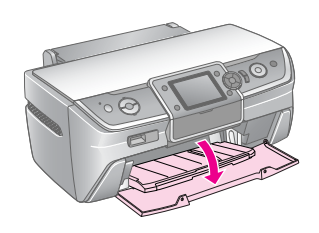

2. Posuňte páčku zásobníku dolů tak, aby se přední zásobník zvednul do pozice pro disky CD/DVD.

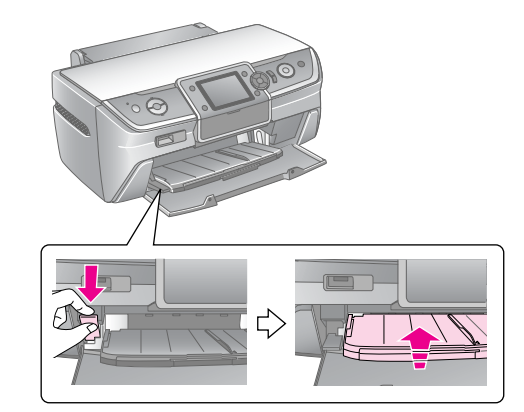

#### **H** Upozornění

- ❏ Při manipulaci s páčkou zásobníku se nedotýkejte předního zásobníku.
- ❏ Páčku zásobníku nepoužívejte, pokud tiskárna provádí nějakou operaci.

#### **Poznámka:**

Před posunutím páčky zásobníku ověřte, že na předním zásobníku není žádný papír ani žádné jiné předměty a že přední zásobník není rozšířený.

3. Vložte disk CD/DVD do zásobníku disků CD/DVD tiskovou stranou nahoru.

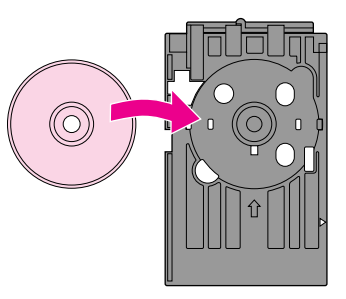

**Poznámka:** Vždy vkládejte jen jeden disk.

4. Zasunujte zásobník disků CD/DVD opatrně podél základny předního zásobníku, dokud nebudou zarovnány značky na zásobníku disků CD/DVD a předním zásobníku. Hrany zásobníku disků CD/DVD musí být zasunuty do vodítek na předním zásobníku.

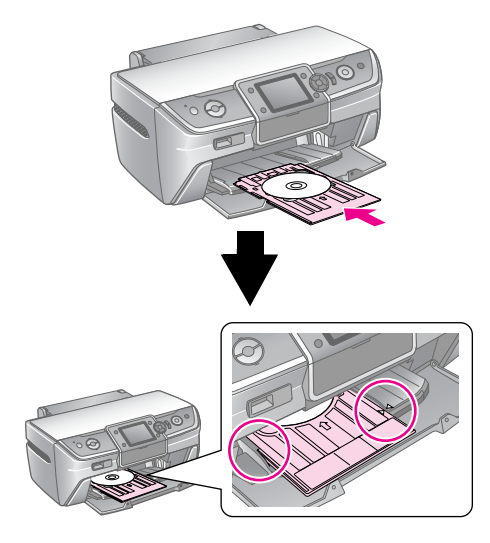

#### **H** Upozornění

Zásobník disků CD/DVD nezasunujte, pokud tiskárna provádí nějakou operaci. Jinak by mohlo dojít k poškození tiskárny nebo znečištění nebo poškrábání disku CD/DVD.

#### *Konfigurace nastavení a tisk*

- 1. Stiskněte tlačítko **CD/DVD** [**Print CD/DVD**] (Tisk na disk CD/DVD).
- 2. Jakmile se zobrazí tato obrazovka, stiskněte tlačítko **OK**.

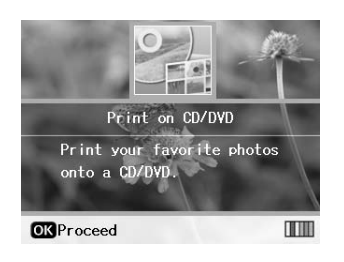

3. Stisknutím tlačítka *i***≡ [Print Settings**] (Nastavení tisku) otevřete nabídku. Nastavte rozložení a stiskněte tlačítko **OK**.

Při tisku na disky CD/DVD máte k dispozici následující možnosti rozložení.

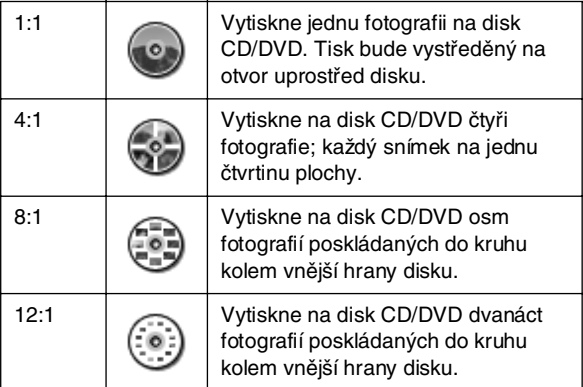

#### **Poznámka:**

Pokud chcete tisk nejprve ověřit, vyberte pro nastavení Paper Type (Typ papíru) položku **Plain Paper** (Obyčejný papír) a vložte obyčejný papír.

4. Tlačítkem ◀ nebo ▶ vyberte fotografie určené k tisku.

#### **Poznámka:**

- ❏ Zobrazení fotografií lze přepnout stisknutím tlačítka G[**Display/Crop**] (Zobrazit/oříznout) (viz str. 13).
- ❏ Pokud stisknete tlačítko G[**Display/Crop**] (Zobrazit/oříznout) jednou, zobrazí se žlutý rámeček. Můžete jej použít k oříznutí nežádoucích částí fotografie. Viz "Ořezání a změna velikosti fotografií" na str. 21.
- 5. Stisknutím tlačítka **Copies +** (Kopie +) určete počet kopiií z každé fotografie vybrané pro tisk rozložení 4:1, 8:1 nebo 12:1.

#### **Poznámka:**

- ❏ Chcete-li vybrat více fotografií, zopakováním kroků 4 a 5 vyberte další fotografie a počet určující, kolikrát budou vytištěny.
- ❏ Při volbě fotografií pro rozložení 4:1, 8:1 nebo 12:1 můžete [vybrat počet, který je nižší než celkový počet m](#page-15-0)íst pro fotografie. Nevyužité části rozložení budou prázdné.
- ❏ Potvrďte nastavení tisku stisknutím tlačítka **OK**.
- <span id="page-14-0"></span>6. Podle potřeby upravte oblast tisku (vzhledem k vnitřnímu a vnějšímu průměru). Podrobnosti jsou uvedeny v následující části.
- 7. Tisk spustíte stisknutím tlačítka  $\Phi$  **Start**.

#### **Poznámka:**

- ❏ Před potiskem disku CD/DVD doporučujeme ověřit rozložení na zkušebním disku CD/DVD.
- ❏ Potištěné disky CD/DVD nechejte schnout po dobu 24 hodin.
- ❏ V případě potřeby upravte pozici tisku. Podrobnosti najdete v části "Pokud je tisk nesprávně zarovnaný" na str. 16.
- ❏ Pokud se na displeji zobrazí chybová zpráva, odstraňte indikovanou chybu podle pokynů na displeji.

#### *Úprava oblasti tisku*

Podle následujících pokynů upravte průměr oblast tisku na disku CD/DVD.

- 1. Stiskněte tlačítko *i*≡ [**Print Settings**] (Nastavení tisku).
- 2. Tlačítkem ▲ nebo ▼ zvýrazněte položku CD **Inner-Outer** (CD – vnější/vnitřní průměr) a potom stiskněte tlačítko **.**

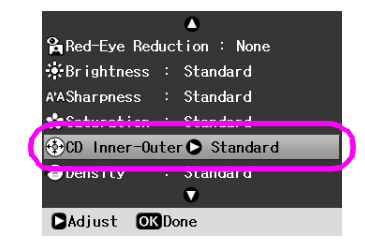

<span id="page-15-0"></span>3. Nastavte požadovanou hodnotu. Vnitřní průměr (Inner) můžete nastavit v rozsahu 18–46 mm a vnější průměr (Outer) v rozsahu 114–120 mm (v 1mm krocích).

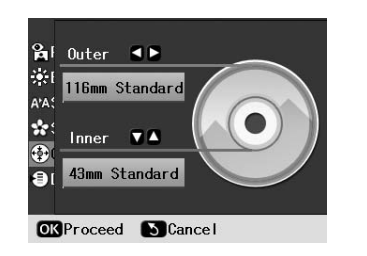

4. Stisknutím tlačítka **OK** nastavte provedené změny.

#### *Pokud je tisk nesprávně zarovnaný*

Při úpravě pozice tisku postupujte podle následujících pokynů.

- 1. Stisknutím tlačítka **P** [**Setup**] (Nastavení) otevřete nabídku Setup.
- 2. Pomocí tlačítek < nebo > zvýrazněte položku **Adjust CD Print Alignment** (Upravit zarovnání tisku na disk) a potom stiskněte tlačítko **OK**.
- 3. Tlačítkem **▲** nebo ▼ zvýrazněte položku **CD/DVD** a potom stiskněte tlačítko  $\blacktriangleright$ .

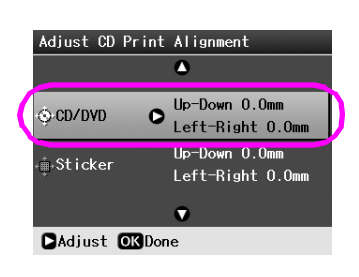

4. Nastavte hodnotu posunutí obrazu. Můžete ji vybrat v rozsahu 0–2 mm.

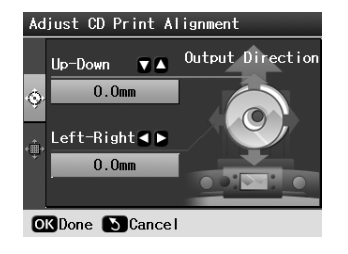

5. Stisknutím tlačítka **OK** nastavte provedené změny.

#### **Poznámka:**

Tiskárna uchová nastavení i po vypnutí, takže nemusíte pozici tisku na disky CD/DVD nastavovat znovu.

# *Tisk obalu na disky CD*

Obal na disk CD můžete vytisknout na horní polovinu papíru velikosti A4 nebo ve formátu indexu. Na jeden list můžete vytisknout až 24 fotografií.

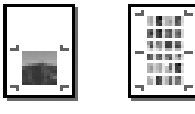

- 1. Vložte papír velikosti A4.
- 2. Stiskněte tlačítko **CD/DVD** [**Print CD/DVD**] (Tisk na disk CD/DVD).
- 3. Jakmile se zobrazí tato obrazovka, stiskněte tlačítko **OK**.

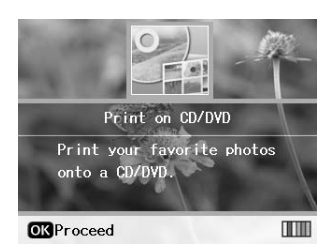

- 4. Stiskněte tlačítko *i*≡ [Print Settings] (Nastavení tisku).
- 5. Pro nastavení Media Type (Typ média) v[yberte](#page-12-2) položku **CD Jacket** (Obal disku).
- 6. Nastavte položku Paper Type (Typ papíru) podle vloženého papíru.
- 7. Zvolte položku **A4** [pro nastavení Paper Size](#page-20-2)  (Velikost papíru).
- 8. Vyberte pro nastavení Layout (Rozložení) položku **CD Case Upper** (Obal na disk – přední) nebo **CD Case Index** (Obal na disk – seznam) a stiskněte tlačítko **OK**.
- 9. Tlačítkem < nebo vyberte fotografie určené k tisku s vybraným rozložením.

#### **Poznámka:**

- ❏ Zobrazení fotografií lze přepnout stisknutím tlačítka G[**Display/Crop**] (Zobrazit/oříznout) (viz str. 13).
- ❏ Pokud stisknete tlačítko G[**Display/Crop**] (Zobrazit/oříznout) jednou, zobrazí se žlutý rámeček. Můžete jej použít k oříznutí nežádoucích částí fotografie. Viz "Ořezání a změna velikosti fotografií" na str. 21.
- 10. Stisknutím tlačítka **Copies +** nebo **-** (Kopie +/-) vyberte počet kopií z každé fotografie.

#### **Poznámka:**

- ❏ Pokud vyberete pro nastavení Layout (Rozložení) položku **CD Case Index** (Obal na disk – seznam), můžete vybrat maximálně 24 fotografií. Nevyužité části rozložení budou prázdné.
- ❏ Chcete-li vybrat více fotografií, zopakováním kroků 9 a 10 vyberte další fotografie a počet určující, kolikrát budou vytištěny.
- 11. Tisk spustíte stisknutím tlačítka  $\Phi$  Start.

# <span id="page-16-2"></span><span id="page-16-0"></span>**Přehrání videa a tisk snímku**

Můžete přehrát video zaznamenané digitálním fotoaparátem a vybrat snímek scény, který chcete vytisknout.

#### **Poznámka:**

Počet obrazových bodů videa je nižší než u fotografií, proto neočekávejte, že kvalita bude srovnatelná s kvalitou fotografií. Počet obrazových bodů videa je závislý na digitálním fotoaparátu a vybraném nastavení.

- 1. Stiskněte tlačítko **\*** [Memory Card] (Pamět'ová karta).
- 2. Pomocí tlačítek ◀ nebo ▶ zvýrazněte na první obrazovce položku **Play Movie and Print Photos** (Přehrání videa a tisk fotografií) a potom stiskněte tlačítko **OK**.

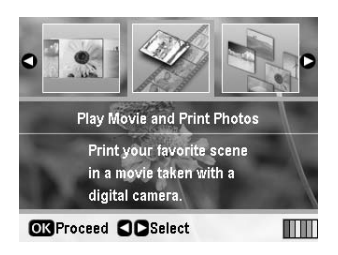

3. Stisknutím tlačítka r vyberte nastavení položky **Print Method** (Způsob tisku) v horní části displeje. Tlačítky **A** nebo  $\blacktriangledown$  vyberte položku **Print 1 frame** (Tisk 1 snímku) nebo **Print N frames** (Tisk 12 snímků). Potom stiskněte tlačítko **OK**.

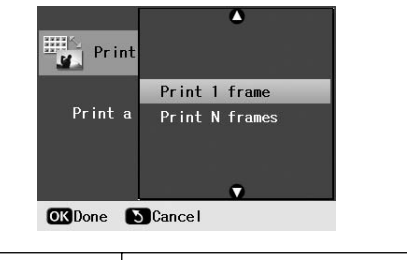

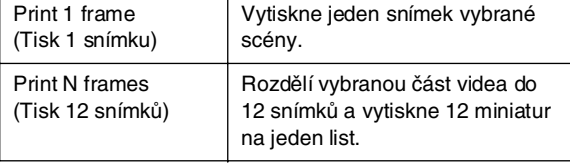

- 4. Stiskněte tlačítko **OK**.
- 5. Tlačítkem < nebo ► vyberte video určené k přehrání a potom stiskněte tlačítko **OK**. Tiskárna přehraje video na pamět'ové kartě.

#### **Poznámka:**

V závislosti na datech videa a přenosové rychlosti paměťové karty nebo paměťového zařízení může tiskárna video přehrát trhaně.

6. Postupujte jedním z následujících způsobů:

#### **Pokud vyberete způsob tisku Print 1 frame (Tisk 1 snímku):**

Jakmile se zobrazí scéna, kterou chcete vytisknout, stiskněte tlačítko **OK**.

#### **Pokud vyberete způsob tisku Print N frames (Tisk 12 snímků):**

Jakmile se zobrazí začátek scény, kterou chcete vytis[knout, stiskněte tlačítko](#page-18-2) **OK**. Potom vyberte konec scény a znovu stiskněte tlačítko **OK**.

#### **Poznámka:**

- Při prohlížení videa používejte následující tlačítko.
- □ Tlačítkem < nebo > můžete video rychle posunout zpět nebo vpřed.
- ❏ Stisknutím tlačítka u nebo d můžete video pozastavit nebo spustit znovu.
- ❏ Stisknutím tlačítka G[**Display/Crop**] (Zobrazit/oříznout) lze zobrazit seznam kapitol videa.
- <span id="page-16-1"></span>7. Stisknutím tlačítka **Copies +** nebo **-** (Kopie +/-) zvolíte počet kopií fotografie (až 99).
- 8. Proveďte nastavení pro papír. Podrobnosti najdete v části "Nastavení papíru a rozložení" na str. 19.

#### **Poznámka:**

- ❏ Pro nastavení **Movie Enhance** (Vylepšení videa) musí být vybrána položka **On** (Zapnuto).
- ❏ Potvrďte nastavení tisku stisknutím tlačítka **OK**.
- 9. Tisk spustíte stisknutím tlačítka  $\Diamond$  **Start**.

#### **Poznámka:**

V závislosti na datech videa a místě, ve kterém jste video zastavili, nemusí tisk dopadnout podle vašeho očekávání.

# **Tisk na nálepky**

Tiskárna podporuje tisk na média Photo Stickers (Fotografické nálepky).

- 1. Vložte papír EPSON Photo Stickers (Fotografické nálepky EPSON).
- 2. Stiskněte tlačítko **\*** [Memory Card] (Pamět'ová karta).
- 3. Pomocí tlačítek ◀ nebo ▶ zvýrazněte na první obrazovce položku **View and Print** (Zobrazit a tisknout) a stiskněte tlačítko **OK**.

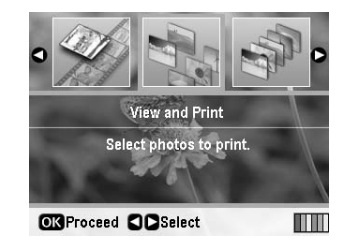

4. Stiskněte tlačítko <sub><del>i</del>≡</sub> [Print Settings] (Nastavení tisku).

**Česky**

- 5. Vyberte pro nastavení Paper Type (Typ papíru) položku **PhotoSticker16** (Fotografické nálepky 16).
- 6. Stiskněte tlačítko **OK**.
- 7. Tlačítkem < nebo > vyberte fotografie určené k tisku.

#### **Poznámka:**

- ❏ Zobrazení fotografií lze přepnout stisknutím tlačítka G[**Display/Crop**] (Zobrazit/oříznout) (viz str. 13).
- ❏ Pokud stisknete tlačítko G[**Display/Crop**] (Zobrazit/oříznout) jednou, zobrazí se žlutý rámeček. Můžete jej použít k oříznutí nežádoucích částí fotografie. Viz "Ořezání a změna velikosti fotografií" na str. 21.
- 8. Stisknutím tlačítka **Copies +** nebo **-** (Kopie +/-) vyberte počet kopií z každé fotografie.

#### **Poznámka:**

- ❏ Vyberete-li jen jednu fotografii, na jeden list se tato fotografie vytiskne v 16 kopiích. Pokud vyberete dvě fotografie a více, nastavený počet kopií pro jednotlivé fotografie bude vytištěn na list s rozložením 16:1 a nevyužité místo zůstane prázdné.
- ❏ Chcete-li vybrat více fotografií, zopakováním kroků 7 a 8 vyberte další fotografie a počet kopií pro jednotlivé fotografie.
- ❏ Potvrďte nastavení tisku stisknutím tlačítka **OK**.
- 9. Tisk spustíte stisknutím tlačítka  $\Diamond$  **Start**.

#### *Pokud je tisk nesprávně zarovnaný*

Pokud tisknete na fotografické nálepky s rozložením 16:1, můžete upravit pozici tisku.

- 1. Stisknutím tlačítka **P** [Setup] (Nastavení) otevřete nabídku Setup.
- 2. Pomocí tlačítek < nebo > zvýrazněte položku **Adjust CD Print Alignment** (Upravit zarovnání tisku na disk) a potom stiskněte tlačítko **OK**.
- 3. Tlačítkem ▲ nebo ▼ zvýrazněte položku **Sticker** (Nálepka) a potom stiskněte tlačítko ▶.

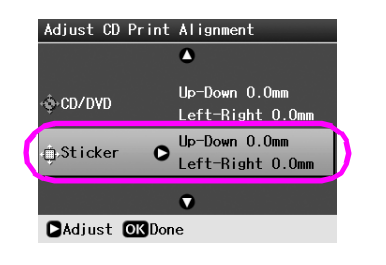

4. Nastavte hodnotu posunutí obrazu. Můžete vybrat hodnotu v rozsahu 0–2,5 mm.

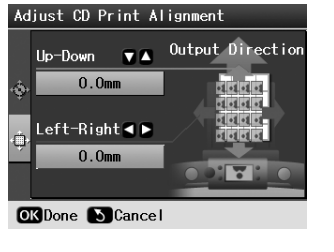

5. Stisknutím tlačítka **OK** nastavte provedené změny.

#### **Poznámka:**

Tiskárna uchová nastavení tisku i po vypnutí, takže nemusíte pozici tisku nastavovat pokaždé znovu.

<span id="page-18-3"></span><span id="page-18-0"></span>Vyberte fotografie určené k tisku. Stisknutím tlačítka <sup>2</sup> [Print Settings] (Nastavení tisku) zobrazte volitelné nabídky nastavení, kde můžete nastavit papír, rozložení, barvy a jiné volitelné položky.

# <span id="page-18-2"></span><span id="page-18-1"></span>**Nastavení papíru a rozložení**

Vyberte fotografie a potom nastavte položky Paper Size (Velikost papíru), Paper Type (Typ papíru) a Layout (Rozložení) podle vybraných fotografií a vloženého papíru.

- 1. Stiskněte tlačítko *i***≡ [Print Settings**] (Nastavení tisku). Zobrazí se volitelné nabídky.
- 2. Tlačítkem ▼ nebo ▲ vyberte položku **Paper Type** (Typ papíru) a stiskněte tlačítko  $\blacktriangleright$ .

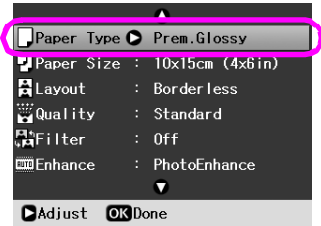

3. Stisknutím tlačítka  $\nabla$  nebo  $\triangle$  vyberte nastavení z následující tabulky, které odpovídá vloženému typu papíru. Potom stiskněte tlačítko **OK**.

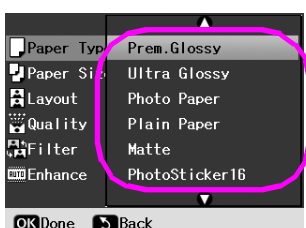

#### Seznam typů papíru

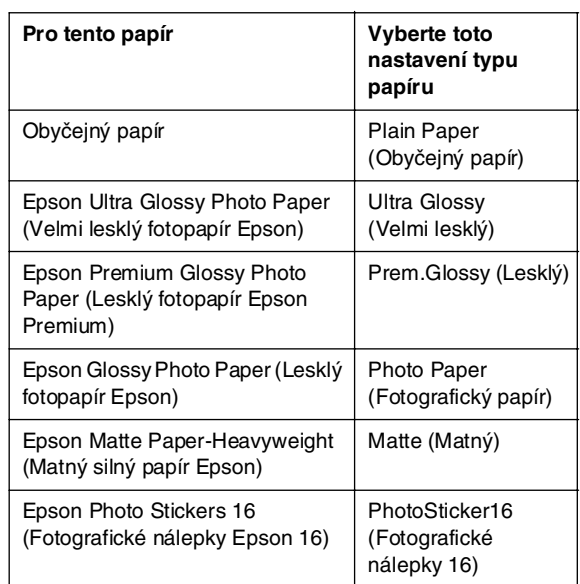

4. Tlačítkem **v** nebo ▲ vyberte položku **Paper Size** (Velikost papíru) a stiskněte tlačítko  $\blacktriangleright$ .

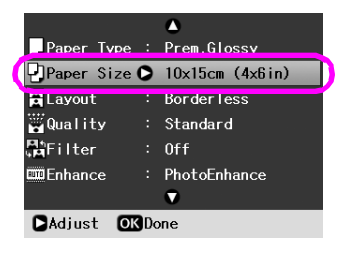

5. Stisknutím tlačítka ▼ nebo ▲ vyberte v seznamu níže velikost papíru a potom nastavení zaveďte stisknutím tlačítka **OK**.

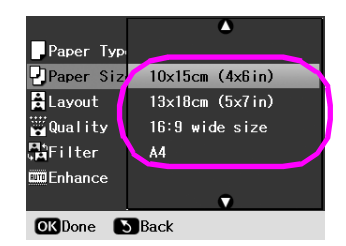

#### Seznam velikostí papíru

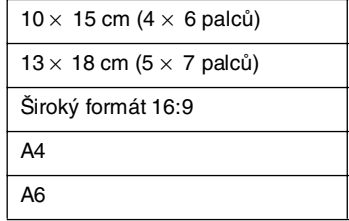

6. Tlačítkem **v** nebo ▲ vyberte položku **Layout** (Rozložení) a stiskněte tlačítko▶.

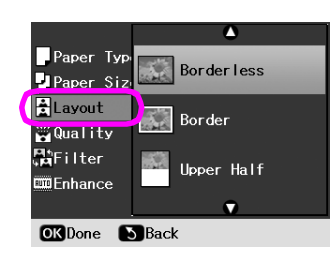

7. Vyberte jednu z následujících možností rozložení a potom stiskněte tlačítko **OK**. Nastavení papíru a rozložení je dokončeno.

#### Seznam rozložení

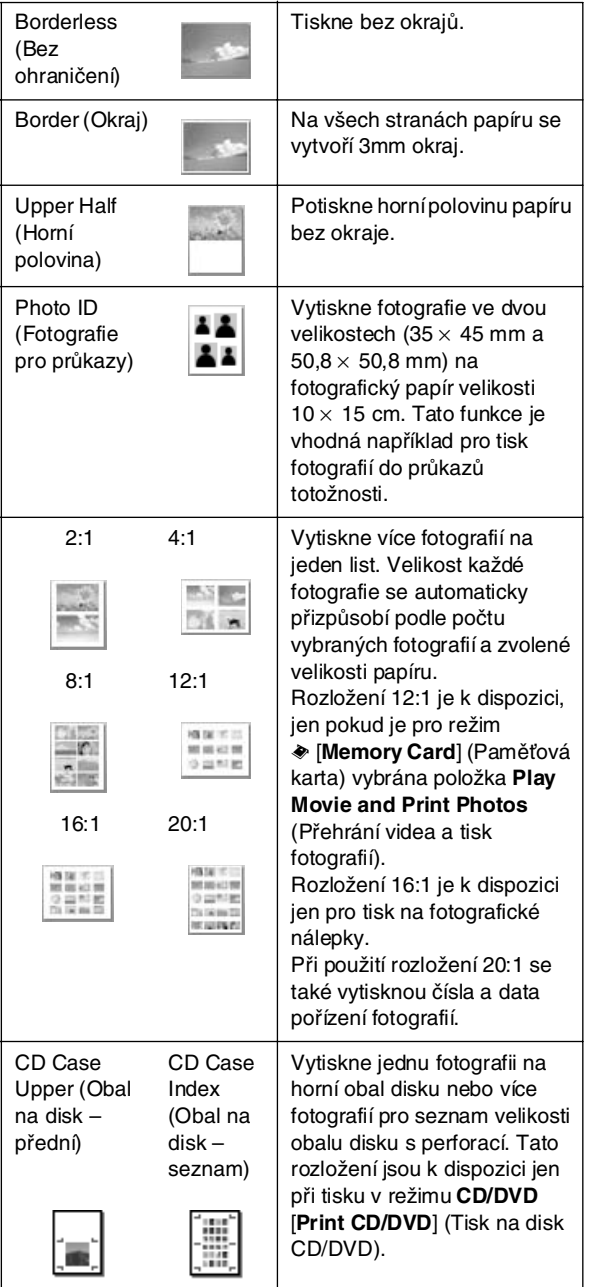

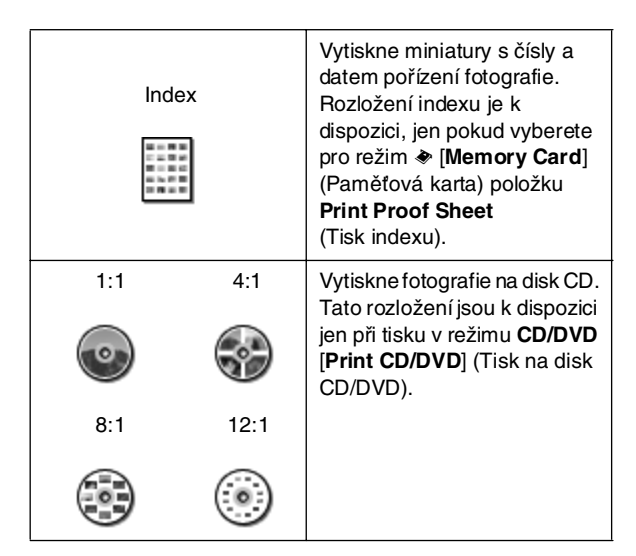

#### **Při použití bezokrajového tisku mějte na paměti následující informace:**

- ❏ Jelikož toto nastavení zvětší obraz tak, že bude mírně přesahovat velikost použitého papíru, část obrazu přesahující okraje papíru se nevytiskne.
- ❏ Kvalita obrazu v horních a dolních částech výtisku může být horší nebo může být obraz v těchto částech rozmazaný.

# <span id="page-19-0"></span>**Zlepšení kvality tisku**

Kvalitu tisku lze upravit.

#### **Poznámka:**

Tisk ve vyšší kvalitě trvá déle.

- 1. Stiskněte tlačítko **E** [Print Settings] (Nastavení tisku).
- 2. Tlačítkem ▲ nebo ▼ zvýrazněte položku **Quality** (Kvalita) a potom stiskněte tlačítko  $\blacktriangleright$ .
- 3. Tlačítkem **▲** nebo ▼ zvolte položku **Standard** (Standardní) nebo **Best** (Nejlepší) a potom stiskněte tlačítko **OK**.

# <span id="page-19-1"></span>**Odstranění efektu červených očí**

Při fotografování lidí nebo zvířat se může projevit efekt červených očí. Tento nežádoucí efekt můžete eliminovat pomocí funkce pro potlačení efektu červených očí.

#### **Poznámka:**

V závislosti na typu fotografie se může kromě očí korekce provést i na jiných částech obrazu.

- 1. Stiskněte tlačítko *i*≡ [**Print Settings**] (Nastavení tisku).
- 2. Tlačítkem **▲** nebo ▼ vyberte položku **Red-Eye Reduction** (Potlačení efektu červených očí) a stiskněte tlačítko  $\blacktriangleright$ .
- 3. Stisknutím tlačítka **▲** nebo ▼ zvolte položku **On** (Zapnuto) a potom stiskněte tlačítko **OK**.

# <span id="page-20-0"></span>**Retušování fotografií**

Tato tiskárna umožňuje opravit barvy a zlepšit kvalitu obrazu fotografií, aniž byste k tomu potřebovali počítač. K dispozici jsou dva základní typy úprav:

■ Automatická úprava

Pokud fotoaparát podporuje funkce PRINT Image Matching nebo Exif Print, nastavení P.I.M. nebo Exif Print tiskárny lze pro zajištění nejlepších výsledků tisku použít k automatické úpravě fotografií.

Pokud fotoaparát funkci PRINT Image Matching nebo Exif Print nepodporuje, můžete použít funkci PhotoEnhance™ k úpravě nastavení podle podmínek, za kterých byly fotografie pořízeny.

■ Ruční úprava

Pokud jsou fotografie příliš světlé nebo tmavé, můžete upravit jejich jas. Také můžete upravit jejich sytost a ostrost.

Pokud zapnete funkci P.I.M. nebo PhotoEnhance, můžete automatické nastavení ručně doladit.

#### **Poznámka:**

- ❏ Toto nastavení má vliv jen na vytištěné fotografie. Původní obrazové soubory zůstávají zachovány beze změny.
- ❏ Toto nastavení zůstane zachováno i po vypnutí tiskárny nebo zvolení jiných fotografií, proto je po skončení tisku nezapomeňte vypnout.

# *Automatická úprava fotografií*

Při použití funkce automatické úpravy obrazu bude toto nastavení platit pro všechny fotografie.

- 1. Stiskněte tlačítko **= [Print Settings**] (Nastavení tisku).
- 2. Tlačítkem ▲ nebo ▼ zvýrazněte položku **Enhance** (Vylepšit) a potom stiskněte tlačítko  $\blacktriangleright$ .
- 3. Vyberte jednu z následujících možností a potom stiskněte tlačítko **OK**.

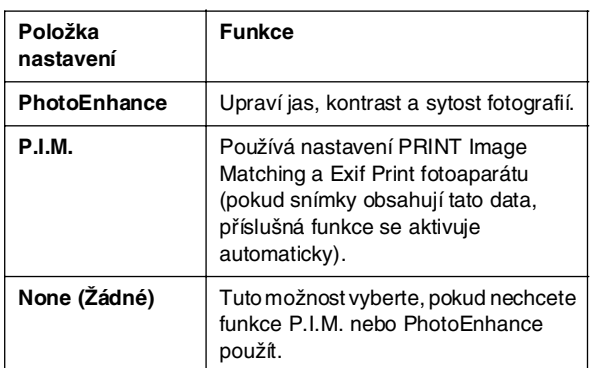

Chcete-li ručně doladit automatické nastavení, postupujte podle pokynů v následující části.

# <span id="page-20-3"></span><span id="page-20-2"></span><span id="page-20-1"></span>*Ruční úprava fotografií*

- 1. Stiskněte tlačítko **E** [Print Settings] (Nastavení tisku).
- 2. Stisknutím tlačítka  $\nabla$  nebo  $\triangle$  zvýrazněte položku **Brightness** (Jas), **Contrast** (Kontrast), **Sharpness** (Ostrost) nebo **Saturation** (Sytost) a potom stiskněte tlač[ítko](#page-10-5) ▶.
- [3.](#page-10-5) [Upravte požadované na](#page-10-5)stavení a potom stiskněte tlačítko **OK**.

# **Ořezání a změna velikosti fotografií**

Oříznutím fotografie můžete vylepšit kompozici snímku, který chcete vytisknout. Funkci oříznutí nelze použít na více fotografií současně.

**Česky**

- 1. Vyberte pomocí funkce **View and Print** (Zobrazit a vytisknout) fotografii, kterou chcete oříznout. Viz "Tisk více fotografií (View and Print /Zobrazit a vytisknout/)" na str. 11.
- 2. Fotografii ořízněte stisknutím tlačítka G[**Display/Crop**] (Zobrazit/oříznout). Okolo oříznuté oblasti se zobrazí žlutý rámeček.

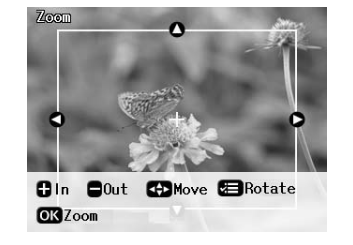

- 3. Následující tlačítko použijte k nastavení oblasti, kterou chcete oříznout.
	- Stisknutím tlačítka **Copies +** nebo **-** (Kopie +/-) změňte velikost rámečku.
	- Stisknutím tlačítka →, <, A nebo ▼ posuňte rámeček.
	- Stisknutím tlačítka « **[Print Settings**] (Nastavení tisku) můžete rámeček otočit.
- 4. Stisknutím tlačítka **OK** potvrďte nastavený ořez snímku.

#### **Poznámka:**

Toto nastavení bude platit, dokud fotografii nevytisknete nebo nestisknete tlačítkoy **Stop/Clear** (Zastavit/smazat).

- 5. Zkontrolujte oříznutý snímek a potom stiskněte tlačítko **OK**.
- 6. Pokud již nepotřebujete změnit žádné další nastavení, stisknutím tlačítka  $\Diamond$  **Start** zahajte tisk.

# <span id="page-21-0"></span>**Přidání data**

Do dolní pravé části fotografie můžete vytisknout datum pořízení.

- 1. Stiskněte tlačítko *i*≡ [**Print Settings**] (Nastavení tisku).
- 2. Tlačítkem **▲** nebo ▼ zvýrazněte položku **Date** (Datum) a potom stiskněte tlačítko  $\blacktriangleright$ .

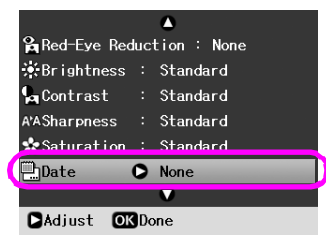

3. Stisknutím tlačítka ▲ nebo ▼ zvolte požadované nastavení.

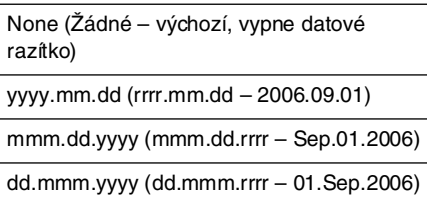

4. Stiskněte tlačítko **OK**.

Pokud je nastavení **Date** (Datum) zapnuto, datum bude vytištěno na všechny fotografie v libovolném rozložení, pro které je datum povoleno.

#### **Poznámka:**

Toto nastavení zůstane zachováno i po vypnutí tiskárny nebo zvolení jiných fotografií, proto po skončení nastavte položku **None** (Žádné).

# <span id="page-21-1"></span>**Tisk fotografií černobíle nebo se sépiovým tónem**

Fotografie můžete vytisknout černobíle nebo se sépiovým tónem (původní fotografie zůstane nezměněna).

#### **Poznámka:**

Sépiový tón má hnědý odstín, který fotografiím dodává vzhled starých fotografií.

- 1. Stiskněte tlačítko **E** [Print Settings] (Nastavení tisku).
- 2. Tlačítkem **▲** nebo ▼ zvýrazněte položku **Filter** (Filtr) a potom stiskněte tlačítko  $\blacktriangleright$ .
- 3. Tlačítkem ▲ nebo ▼ zvolte položku **B&W** (Čb.) nebo **Sepia** (Sépie) a potom stiskněte tlačítko **OK**.

# <span id="page-21-2"></span>**Fit Frame (Přizpůsobení rámečku)**

Toto nastavení automaticky ořízne části obrazu přesahující okraje podle vybrané velikosti výstupu. V závislosti na poměru stran původní fotografie a vybrané velikosti výstupu se může ořezat horní, dolní, levá anebo pravá část fotografie. Výchozí nastavení je **On** (Zapnuto).

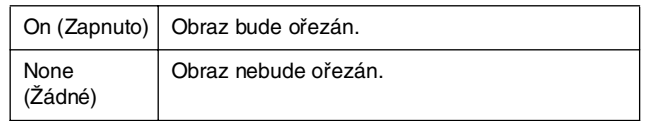

Změňte každou fotografii (bez ořezu) podle oblasti tisku zadané v nabídce Layout (Rozložení). V závislosti na poměru stran a velikosti výstupu mohou na levé a pravé straně fotografie vzniknout okraje.

# <span id="page-22-1"></span>**Obnova výchozího nastavení**

Po změně nastavení před tiskem dalších fotografií obnovit výchozí nastavení tiskárny (například rozložení, barevné efekty nebo ořez).

- 1. Stisknutím tlačítka **P** [Setup] (Nastavení) otevřete nabídku Setup.
- 2. Stisknutím tlačítka **I** nebo vyberte položku **Restore Factory Settings** (Obnovit nastavení výrobce) a potom stiskněte tlačítko **OK**.
- 3. Stisknutím tlačítka **OK** obnovte výchozí nastavení.

#### **Poznámka:**

Některá výchozí nastavení se po použití funkce Restore Factory Settings (Obnovit nastavení výrobce) neobnoví.

# **Nastavení spořiče obrazovky**

Tiskárnu lze nastavit tak, aby fotografie na vložené pamět'ové kartě byly použity jako spořič displeje. Spořič displeje se aktivuje po 3 minutách nečinnosti tiskárny. Po 10 minutách se tiskárna přepne do režimu spánku.

- 1. Stisknutím tlačítka **P** [**Setup**] (Nastavení) otevřete nabídku Setup.
- 2. Stisknutím tlačítka  $\triangleleft$ nebo  $\triangleright$  zvýrazněte položku **Maintenance** (Údržba) a potom stiskněte tlačítko **OK**.
- 3. Tlačítkem ▲ nebo ▼ vyberte položku **Screen Saver Settings** (Nastavení spořiče obrazovky) a potom stiskněte tlačítko **OK**.
- 4. Vyberte položku **Memory Card Data** (Data pamět'ové karty) a stiskněte tlačítko **OK**.

# <span id="page-22-0"></span>**Změna jazyka informací zobrazovaných na displeji**

- 1. Stiskněte tlačítko **P** [**Setup**] (Nastavení).
- 2. Stisknutím tlačítka ◀ nebo ▶ zvýrazněte položku **Maintenance** (Údržba) a potom stiskněte tlačítko **OK**.
- 3. Tlačítkem **▲** nebo ▼ vyberte položku **Language** (Jazyk) a potom stiskněte tlačítko **OK**.
- 4. Stisknutím tlačítka  $\triangle$  nebo  $\nabla$  vyberte požadovaný jazyk.
- 5. Stiskněte tlačítko **OK**.

# <span id="page-23-2"></span><span id="page-23-1"></span><span id="page-23-0"></span>**Výměna inkoustových kazet**

### *Kontrola stavu inkoustových kazet*

Stav inkoustové kazety můžete ověřit prostřednictvím ikony v dolní pravé části displeje.

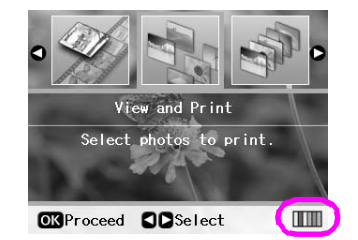

Chcete-li získat podrobné informace, postupujte následujícím způsobem:

1. Stiskněte tlačítko **P** [**Setup**] (Nastavení). Tlačítkem < nebo ▶ zvýrazněte položku Ink Cartridge Status (Stav inkoustových kazet) a potom stiskněte tlačítko **OK**.

Zobrazí se grafický symbol znázorňující stav inkoustové kazety.

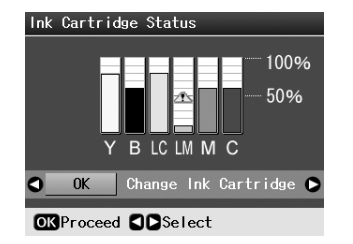

**Y** (Žlutá), **B** (Černá), **LC** (Světle azurová), **LM** (Světle purpurová), **M** (Purpurová) a **C** (Azurová).

Pokud začne inkoust docházet, zobrazí se značka ...

2. Po kontrole stavu inkoustových kazet stiskněte tlačítko **OK**. Zobrazí se předchozí obrazovka.

#### **Poznámka:**

Pokud chcete vyměnit inkoustovou kazetu, ve které dochází inkoust, tlačítkem ▶ vyberte položku **Change Ink Cartridge** (Vyměnit inkoustovou kazetu) a potom stiskněte tlačítko **OK**. Ve výměně inkoustové kazety pokračujte od kroku 3 v části "Výměna inkoustové kazety" na str. 25.

Jakmile začne inkoust docházet, připravte si požadovanou náhradní inkoustovou kazetu. Po vyprázdnění kazety tisk není možný.

### *Zásady pro výměnu inkoustových kazet*

Před výměnou inkoustových kazet si přečtěte veškeré pokyny v této části.

#### w **Varování:**

Pokud si ruce znečistíte inkoustem, důkladně je umyjte mýdlem a vodou. Dostane-li se inkoust do očí, vypláchněte je ihned vodou. Pokud byste měli nějaké potíže nebo by došlo ke zhoršení zraku, ihned navštivte lékaře.

#### c **Upozornění:**

- ❏ Aby nedošlo k poškození tiskárny, tiskovou hlavu nikdy neposunujte ručně.
- ❏ Jakmile se inkoustová kazeta vyprázdní, nelze pokračovat v tisku, i když jiná kazeta stále obsahuje určité množství inkoustu.
- ❏ Spotřebovanou kazetu ponechejte v tiskárně tiskárna až do její výměny. Jinak by mohl inkoust v tryskách tiskové hlavy zaschnout.
- ❏ Čip v každé kazetě sleduje množství spotřebovaného inkoustu. Kazety jsou použitelné i po vyjmutí a opětovném vložení. Při každém vložení kazety je však spotřebováno určité množství inkoustu, protože zařízení automaticky kontroluje funkčnost kazety.
- ❏ Z důvodu zachování maximální kvality inkoustu vyjímejte inkoustové kazety výhradně bezprostředně před výměnou kazety. Inkoustové kazety, ve kterých již není dostatečné množství inkoustu, nelze po opakovaném vložení použít.
- ❏ Společnost Epson doporučuje používat originální inkoustové kazety Epson. Používáním neoriginálního inkoustu může dojít k poškození tiskárny, na které se nebude vztahovat záruka společnosti Epson, a za určitých okolností může tiskárna fungovat neočekávaným způsobem. Společnost Epson nemůže zaručit kvalitu ani spolehlivost neoriginálního inkoustu. Při používání neoriginálního inkoustu se nezobrazuje stav inkoustu.

# *Nákup inkoustových kazet*

Tyto inkoustové kazety Epson spotřebujte do šesti měsíců od data instalace, případně do data skončení platnosti.

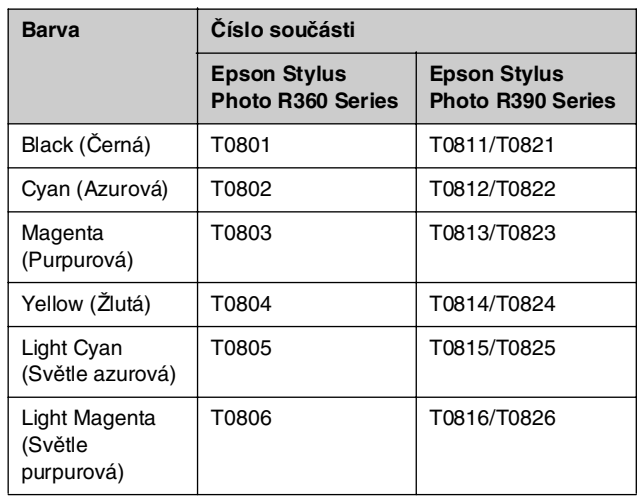

# <span id="page-24-0"></span>*Výměna inkoustové kazety*

Připravte si novou inkoustovou kazetu. Jakmile výměnu kazety zahájíte, všechny kroky výměny je nutno provést v rámci jedné operace.

#### **Poznámka:**

Balení s inkoustovou kazetou otevírejte až těsně před její instalací do tiskárny. Kazeta je vakuově balena, aby se zachovala její spolehlivost.

1. Ověřte, že je [tiskárna zapnutá a že netiskne, a potom](#page-23-1)  otevřete kryt tiskárny.

#### **Poznámka:**

Před výměnou inkoustové kazety ověřte, že v tiskárně není zásobník disků CD/DVD.

2. Ověřte, že je na displeji zobrazena výzva k výměně kazety, a potom stiskněte tlačítko **OK**.

#### **Poznámka:**

Pokud je v kazetě určité množství inkoustu, tato zpráva se nezobrazí. V tomto případě tisknutím tlačítka **i f [Setup**] (Nastavení) vyberte položku **Maintenance** (Údržba) a potom stiskněte tlačítko **OK**. Potom vyberte položku **Change Ink Cartridge** (Vyměnit inkoustovou kazetu) a stiskněte tlačítko **OK**. Informace o tom, jak zjistit, kterou kazetu je nutno vyměnit, najdete v části "Kontrola stavu inkoustových kazet" na str. 24.

Inkoustová tiskárna se pomalu přesune do polohy pro výměnu.

#### c **Upozornění:**

Nepřesunujte tiskovou hlavu rukou, tiskárna by se tím mohla poškodit. Chcete-li ji posunout, vždy používejte tlačítko **OK**.

3. Vyjměte novou inkoustovou kazetu z obalu.

#### c **Upozornění:**

- ❏ Při vyjímání inkoustové kazety z obalu dejte pozor, abyste neulomili háčky na její straně.
- ❏ Nedotýkejte se zeleného čipu na boční straně kazety. Inkoustová kazeta by se mohla poškodit.

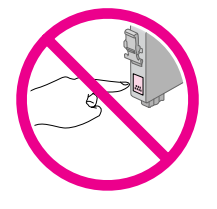

4. Odstraňte žlutou pásku z dolní části inkoustové kazety.

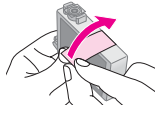

#### c **Upozornění:**

- ❏ Žlutou ochrannou pásku musíte odstranit ještě před instalací, jinak se sníží kvalita tisku nebo tisk nebude možný.
- ❏ Pokud inkoustovou kazetu nainstalujete se žlutou páskou, musíte kazetu vyjmout, pásku odstranit a nainstalovat kazetu zpět.
- ❏ Neodstraňujte průhlednou ochrannou pásku z dolní části kazety, jinak by kazeta byla nefunkční.

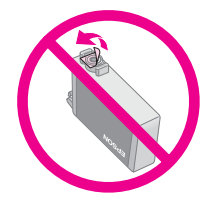

❏ Neodstraňujte ani neodtrhávejte štítek na kazetě, mohlo by to způsobit únik inkoustu.

**Česky**

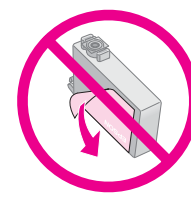

hlavy; její další použití by nebylo možné.

- ❏ Inkoustovou kazetu do tiskárny instalujte vždy ihned po vyjmutí staré inkoustové kazety. Není-li inkoustová kazeta nainstalována ihned, mohlo by dojít k vyschnutí tiskové
- 5. Otevřete kryt kazet.

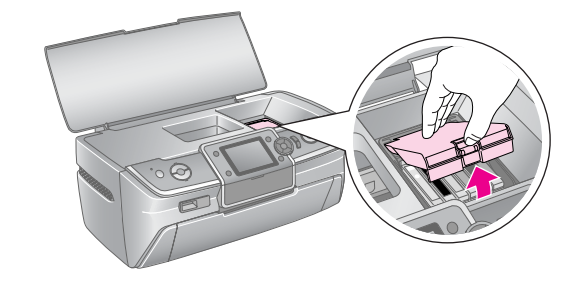

- 6. Stiskněte strany inkoustové kazety, kterou chcete vyměnit. Vyjměte kazetu z tiskárny a řádně ji zlikvidujte. Nerozebírejte použitou kazetu ani se ji nepokoušejte znovu naplnit.
	- Na obrázku je znázorněna výměna žluté inkoustové kazety.

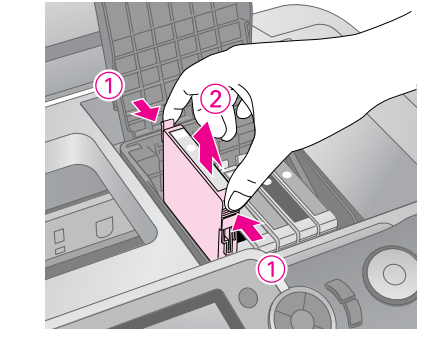

#### **Poznámka:**

Pokud lze inkoustovou kazetu obtížně vyjmout, použijte k vyjmutí větší sílu. Buďte však opatrní.

#### **H** Upozornění

Inkoustové kazety znovu nenaplňujte. Produkty jiných výrobců mohou způsobit poškození tiskárny, na které se nebude vztahovat záruka společnosti Epson, a za určitých okolností může tiskárna fungovat neočekávaným způsobem.

7. Vložte kazetu s inkoustem svisle do držáku kazety. Tlačte kazetu dolů, až zaklapne do určené pozice.

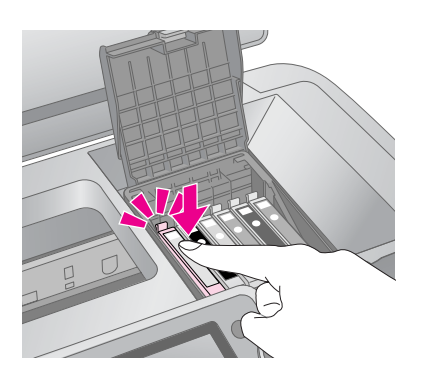

- 8. Po dokončení výměny kazety zavřete kryt kazet i kryt tiskárny.
- 9. Stiskněte tlačítko **OK**. Tisková hlava se přemístí a začne doplňování systému dodávky inkoustu. Po skončení procesu doplňování inkoustu vrátí tiskárna tiskovou hlavu do výchozí pozice a na displeji se zobrazí zpráva "Ink cartridge replacement is complete" (Výměna inkoustové kazety je dokončena).

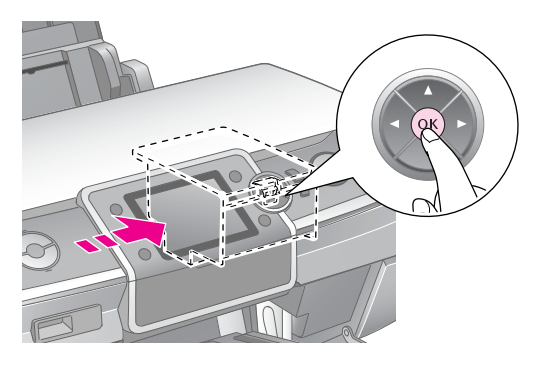

#### c **Upozornění:**

- ❏ Dokud se zpráva informující o dokončení procesu nezobrazí, tiskárnu nevypínejte. Inkoust by se nemusel zcela doplnit.
- ❏ Nezasunujte zásobník disků CD/DVD, dokud doplňování inkoustu neskončí.

#### **Poznámka:**

Pokud se po přesunutí tiskové hlavy do výchozí pozice zobrazí zpráva o tom, že je nutno provést výměnu inkoustové kazety, inkoustová kazeta možná není správně nainstalovaná. Znovu stiskněte tlačítko **OK** a zatlačte inkoustovou kazetu tak, aby zapadla na určené místo.

# <span id="page-26-1"></span><span id="page-26-0"></span>**Údržba a přeprava**

# **Zlepšení kvality tisku**

### *Čištění tiskové hlavy*

Pokud je výtisk neočekávaně světlý nebo na něm chybí body či řádky, bude možná třeba vyčistit tiskovou hlavu. Tento nástroj vyčistí ucpané trysky, aby inkous[t mohl](#page-24-0) být nanášen požadovaným způsobem. Při čištění tiskové hlavy se spotřebovává inkoust, proto je provádějte jen při snížení kvality tisku.

#### c **Upozornění:**

Pokud jste tiskárnu dlouho nepoužívali, kvalita tisku může být nižší, a proto je v zájmu zachování kvality tisku třeba tiskárnu zapnout aspoň jednou za měsíc.

Při čištění tiskové hlavy pomocí ovládacího panelu tiskárny postupujte následovně:

- 1. Zkontrolujte, zda je tiskárna zapnutá, aniž by probíhal tisk, a zda není indikována žádná chyba. Pokud se na displeji zobrazí zpráva o tom, že dochází nebo došel inkoust, možná bude nutno vyměnit inkoustovou kazetu. Podrobnosti najdete v části str. 25.
- 2. Stiskněte tlačítko **P** [Setup] (Nastavení), stisknutím tlačítka **◀** nebo ▶ zvýrazněte položku Maintenance (Údržba) a potom stiskněte tlačítko **OK**.
- 3. Stisknutím tlačítka **▲** nebo  $\blacktriangledown$  vyberte položku **Head Cleaning** (Čištění hlavy) a potom stiskněte tlačítko **OK**.
- 4. Zahajte čištění stisknutím tlačítka x **Start**. Z tiskárny se ozve zvuk a na displeji se zobrazí zpráva **Print head cleaning in progress. Please wait.** (Probíhá čištění tiskové hlavy, počkejte prosím.).

c **Upozornění:**

Tiskárnu nevypínejte a proces čištění nepřerušujte.

- 5. Po skončení čištění spust'te kontrolu trysek, abyste ověřili, zda jsou trysky tiskové hlavy čisté. Ověřte, že je v tiskárně vložen obyčejný papír velikosti A4, a potom stiskněte tlačítko x **Start**. Vytiskne se vzorek pro kontrolu trysek.
- 6. Zkontrolujte vytištěný vzor pro kontrolu trysek. Jak je zobrazeno níže, každá lomená vodorovná a svislá čára by měla být úplná (tj. nepřerušená):

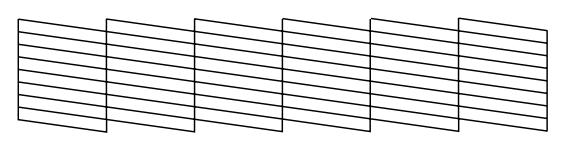

Pokud je výtisk v pořádku, trysky jsou čisté. Dokončete operaci stisknutím tlačítka **OK**.

<span id="page-26-2"></span>Pokud se ve vzoru vyskytnou mezery (viz níže), stisknutím tlačítka x **Start** znovu vyčistěte tiskovou hlavu.

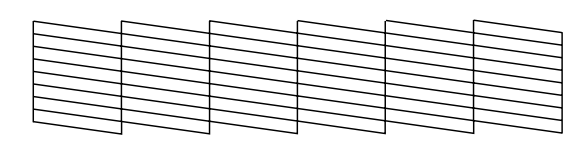

Pokud se kvalita nezlepší ani po třech nebo čtyřech cyklech čistění, počkejte alespoň 6 hodin (zaschlý inkoust změkne) a potom čištění tiskové hlavy zopakujte.

**Česky**

# *Nastavení tiskové hlavy*

Obsahují-li výtisky nezarovnané svislé čáry nebo vodorovné pruhy, možná je nutno nastavit tiskovou hlavu.

Tiskovou hlavu můžete nastavit buď pomocí ovládacího panelu tiskárny, nebo za použití softwaru tiskárny.

- 1. Zkontrolujte, zda je tiskárna zapnutá, aniž by probíhal tisk, a zda je vložen papír velikosti A4.
- 2. Stiskněte tlačítko **i [Setup**] (Nastavení), stisknutím tlačítka < nebo > zvýrazněte položku **Maintenance** (Údržba) a potom stiskněte tlačítko **OK**.
- 3. Stisknutím tlačítka **▲** nebo ▼ vyberte položku **Head Alignment** (Nastavení hlavy) a potom stiskněte tlačítko **OK**.
- 4. Tisk vzoru pro nastavení hlavy spustíte stisknutím tlačítka  $\Diamond$  **Start**.
- 5. Vytiskne se následující stránka nastavení.

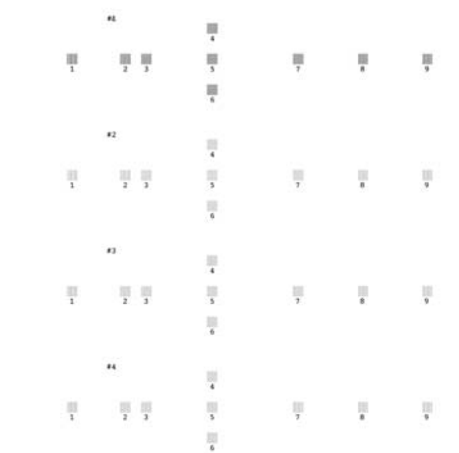

6. Prohlédněte si vzor v každé sadě a najděte část, která je vytištěna nejvyrovnaněji (bez viditelných čar a šmouh).

- 7. Stiskněte tlačítko **→** a potom stisknutím tlačítka ▲ nebo  $\blacktriangledown$  zvýrazněte číslo nejlepšího vzoru (1–9) v sadě č. 1. Potom stiskněte tlačítko **OK**.
- 8. Krok 7 zopakujte k volbě nejlepších vzorů v sadě 2, 3 a 4.
- 9. Po skončení stiskněte tlačítko **OK**.

# **Čištění tiskárny**

# <span id="page-27-1"></span>*Čistění vnější části skříně tiskárny*

V zájmu zachování maximální kvality tisku doporučujeme tiskárnu čistit několikrát za rok. Postupujte následujícím způsobem:

- 1. Vypněte tiskárnu, odpojte napájecí kabel a kabel tiskárny.
- 2. Vyjměte z tiskárny veškerý papír a potom měkkým štětcem odstraňte z podavače papíru veškerý prach a nečistoty.
- 3. Vnější povrch tiskárny očistěte měkkým vlhkým hadříkem.
- 4. Displej očistěte měkkým suchým hadříkem. Na displej nepoužívejte tekutiny ani chemické čisticí prostředky.
- 5. Pokud se uvnitř tiskárny vylil inkoust, setřete jej pouze na místě označeném níže pomocí měkkého vlhkého hadříku.

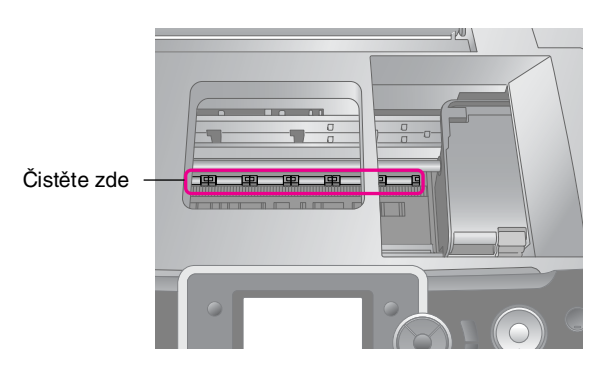

#### w **Varování:**

Nedotýkejte se převodového mechanismu uvnitř tiskárny.

#### c **Upozornění:**

- ❏ Dbejte na to, abyste při čištění neodstranili mazivo uvnitř tiskárny.
- ❏ K čištění nikdy nepoužívejte tvrdý nebo drsný kartáč, alkohol ani ředidlo; mohly by se tím poškodit součásti a skříň tiskárny.
- ❏ Součásti tiskárny nesmí přijít do kontaktu s vodou a do vnitřní části tiskárny nenanášejte sprejem maziva ani oleje.
- ❏ Na kovové díly pod vozíkem tiskové hlavy nenanášejte mazivo.

# <span id="page-27-0"></span>*Čistění válce uvnitř tiskárny*

Z důvodu zachování maximální kvality tisku podávejte papír a čistěte válec uvnitř tiskárny pomocí funkce Load/Eject Paper (Podat a vysunout papír).

- 1. Vložte několik listů papíru formátu A4.
- 2. Stiskněte tlačítko **P** [Setup] (Nastavení). Tlačítkem nebo r zvýrazněte položku **Maintenance** (Údržba) a potom stiskněte tlačítko **OK**.
- 3. Stisknutím tlačítka **▲** nebo  $\blacktriangledown$  vyberte položku **Load/Eject Paper** (Podat a vysunout papír) a potom stiskněte tlačítko **OK**. Potom stiskněte tlačítko **Start**.
- 4. Je-li třeba, krok 3 zopakujte.

# **Přeprava tiskárny**

Pokud chcete tiskárnu přepravovat, uložte ji do původní či jiné krabice podobných rozměrů.

#### c **Upozornění:**

Abyste zabránili poškozeni, inkoustové kazety při přepravě nechte vždy nainstalované v tiskárně.

- 1. Tiskárnu zapněte a počkejte, dokud se tisková hlava nepřesune do krajní pravé polohy, a potom ji vypněte.
- 2. Odpojte napájecí kabel ze zásuvky. Potom vytáhněte kabel USB ze zásuvky na tiskárně.
- 3. Vyjměte všechny pamět'ové karty z tiskárny a zavřete kryt zásuvek pamět'ových karet.
- 4. Vyjměte z tiskárny všechen papír, zatlačte dolů nástavec podpěry papíru a podpěru papíru zavřete.
- 5. Otevřete kryt tiskárny. Pomocí pásky připevněte držák tiskové kazety k zařízení (viz obrázek) a kryt tiskárny zavřete.

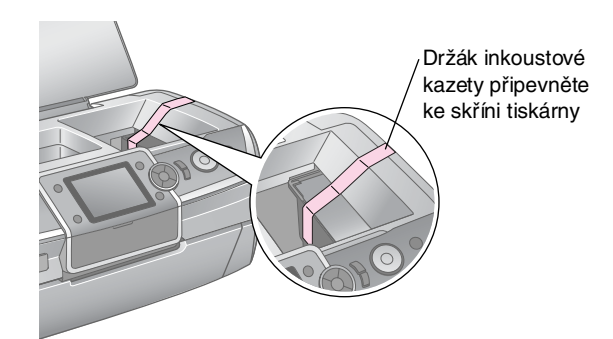

- 6. Ověřte, že je přední zásobník v pozici pro papír (dolní pozice). Potom zatlačte nástavec předního zásobníku dovnitř a zavřete přední kryt.
- 7. Zabalte tiskárnu a její příslušenství do původní krabice; k tomu použijte ochranný materiál dodaný se zařízením.

Zařízení se během přepravy nesmí naklánět. Po přepravení tiskárny sejměte pásku zabezpečující tiskovou hlavu a potom tiskárnu vyzkoušejte. Všimnete-li si snížení kvality tisku, vyčistěte tiskovou hlavu (viz část str. 27). Je-li výtisk nevyrovnaný, nastavte tiskovou hlavu (viz str. 27).

**Česky**

# <span id="page-29-1"></span><span id="page-29-0"></span>**Řešení problémů**

Pokud se vyskytne problém s tiskárnou, zkontrolujte, zda na displeji nejsou chybové zprávy.

# **Chybové zprávy**

Pomocí zpráv na displeji lze určit a vyřešit většinu problémů. Pokud zpráva na displeji k vyřešení problému nestačí, použijte doporučené řešení v následující tabulce.

#### **Poznámka:**

Řešení jsou uvedena pro problémy, ke kterým dochází při použití této tiskárny.

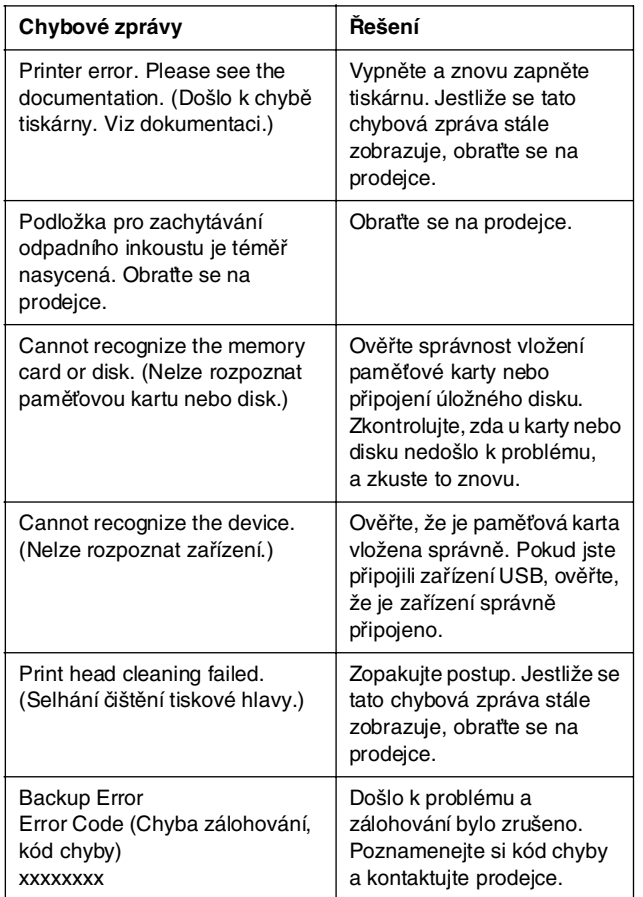

# <span id="page-29-2"></span>**Problémy s kvalitou tisku**

### *Na výtiscích nebo kopiích jsou pruhy (světlé čáry)*

- Zkontrolujt[e, zda je papír v podavači vložen tiskovo](#page-23-2)u stranou nahoru.
- Spuštěním nástroje Head Cleaning vyčistěte ucpané trysky.
	- ◆ Viz část "Čištění tiskové hlavy" na str. 27
- Spust'te nástroj Print Head Alignment. ◆ Viz část "Nastavení tiskové hlavy" na str. 27
- Inkoustové kazety spotřebujte do šesti měsíců po otevření obalu.
- Zkontrolujte displej. Pokud se zobrazí informace o tom, že dochází inkoust, vyměňte příslušnou inkoustovou kazetu. ◆ Viz část "Výměna inkoustových kazet" na str. 24
- Ujistěte se, že položka Paper Type (Typ papíru) nastavená [na displeji odpovídá typu média vl](#page-26-1)oženého do tiskárny.

# *Výtisky j[sou bledé nebo neúpln](#page-26-2)é*

- Zkontrolujte, zda je papír v podavači vložen tiskovou stranou nahoru.
- **Nastavení tisku**) **Nastavení tisku**) **Nastavení tisku**) vyberete pro nastavení **Quality** (Kvalita) položku **Standard** [\(Standardní\) nebo](#page-23-2) **Best** (Nejlepší), vyberte pro nastavení **Bidirectional** (Obousměrně) položku **None** (Žádné). Obousměrný tisk snižuje kvalitu tisku.
- Spuštěním nástroje Head Cleaning vyčistěte ucpané trysky.
	- ◆ Viz část "Čištění tiskové hlavy" na str. 27
- Spusťte nástroj Print Head Alignment. ◆ Viz část "Nastavení tiskové hlavy" na str. 27
- Ujistěte se, že položka Paper Type (Typ papíru) nastavená na displeji odpovídá typu média vloženého do tiskárny.
- Inkoustová kazeta může být stará nebo v ní dochází inkoust.
	- ◆ Viz část "Výměna inkoustových kazet" na str. 24

### *Na výtisc[ích jsou nesprávné nebo](#page-23-2)  chybí barvy*

- Spust'te nástroj Head Cleaning. ◆ Viz část "Čištění tiskové hlavy" na str. 27
- Pokud se barvy stále tisknou nesprávně nebo pokud se vůbec nevytisknou, vyměňte inkoustovou kazetu. Pokud problém trvá, vyměňte kazetu s černým inkoustem.
	- ◆ Viz část "Výměna inkoustových kazet" na str. 24
- Pokud iste inkoustovou kazetu již vyměnili, ověřte podle údajů na obalu, zda nebylo překročeno datum spotřeby. Vyměňte inkoustové kazety za nové, pokud jste tiskárnu delší dobu nepoužívali. ◆ Viz část "Výměna inkoustových kazet" na str. 24
- Ujistěte se, že položka Paper Type (Typ papíru) nastavená na displeji odpovídá typu média vloženého do tiskárny.
- Ověřte, že nepoužíváte speciální efekt měnící barvy obrazu, například nastavení **Sepia** (Sépie).

# *Výtisk je [rozmazaný nebo jsou](#page-26-1) na něm šmouhy*

Zkontrolujt[e správnost nastavení položky Paper](#page-26-2) Type (Typu papíru) na displeji. Každý vytištěný list ihned vyjměte z v[ýstupního zásobníku.](#page-27-0)

Pokud tisknete na lesklé médium, umístěte pod stoh pomocný list (nebo obyčejný papír) nebo vkládejte listy jednotlivě.

V žádném [případě se potištěné strany papíru s lesklým](#page-27-1)  [povrch](#page-27-1)em ničím nedotýkejte. S potištěnými lesklými médii několik hodin nemanipulujte, aby inkoust mohl zaschnout.

- Spust'te nástroj Head Cleaning.  $\blacktriangleright$  Viz část "Čištění tiskové hlavy" na str. 27
- Spust'te nástroj Print Head Alignment. ◆ Viz část "Nastavení tiskové hlavy" na str. 27
- Několikrát podejte a vysuňte suchý papír.  $\blacktriangleright$  Viz část "Čistění válce uvnitř tiskárny" na str. 28
- Pokud problém trvá, uvnitř tiskárny mohlo dojít k úniku inkoustu. Očistěte vnitřní část tiskárny suchým čistým hadříkem.

 $\blacktriangleright$  Viz část "Čistění vnější části skříně tiskárny" na str. 28

# <span id="page-30-0"></span>**Různé problémy s tiskem**

### *Tisk prázdných stránek*

- Spuštěním nástroje Head Cleaning vyčistěte ucpané trysky.
	- ◆ Viz část "Čištění tiskové hlavy" na str. 27

### *Při tisku bezokrajových fotografií vzniknou okraje nebo je fotografie příliš oříznuta*

Změnou nastavení **Expansion** (Rozšíření) v nabídce x [Print Settings] (Nastavení tisku) určete, o kolik bude fotografie přesahovat papír dané velikosti při použití funkce bezokrajového tisku.

# *Papír [se při tisku odírá](#page-27-0)*

<span id="page-30-1"></span>Při tisku na silný papír můžete zvětšit mezeru v oblasti vstupu papíru. Stisknutím tlačítka **P** [**Setup**] (Nastavení) vyberte položku **Maintenance** (Údržba) a potom stiskněte tlačítko **OK**. Potom vyberte položku **Thick Paper Adjustment** (Nastavení pro silný papír) a stiskněte tlačítko **OK**. Potom vyberte položku **On** (Zapnuto) a stiskněte tlačítko **OK**.

### *Na výtisku jsou šmouhy nebo skvrny*

Podejte papír a očistěte válec uvnitř. ◆ Viz část "Čistění válce [uvnitř](#page-4-1) tiskárny" na str. 28

# **Papír není správně podáván**

# *Papír není správně podáván anebo uvízl*

- Pokud papír není správně podáván, vyjměte jej z podavače. Papír prolistujte. Potom papír vložte k pravé hraně a přisuňte k němu levé vodítko okraje (ne však příliš těsně). Nevkládejte příliš mnoho listů (aby stoh nepřesáhl šipku c na levém vodítku okraje). Další informace najdete v části  $\rightarrow$  str. 5.
- Pokud papír uvízne, stisknutím tlačítka **◇ Start** vysuňte uvíznutý papír. Pokud se papír nevysune, vypněte napájení a otevřete kryt tiskárny. Odstraňte veškerý papír uvnitř tiskárny (včetně útržků) a potom zavřete kryt tiskárny. Vložte papír zpět, znovu zapněte napájení a stisknutím tlačítka x **Start** pokračujte v tisku.

**Česky**

■ Pokud papír uvízne často, zkontrolujte, zda levé vodítko okraje nedoléhá k papíru příliš těsně. Zkuste vložit méně listů. Stoh papíru by nikdy neměl přesahovat šipku≛ na levém vodítku okraje. \* str. 5, kde najdete více informací. Rovněž postupujte podle pokynů dodaných s papírem. Mohlo se stát, že jste papír zavedli příliš hluboko do podavače papíru.

# <span id="page-31-0"></span>*Zásobník disků CD/DVD se vysune během odesílání úlohy tisku na disk CD/DVD*

Pokud se vysune zásobník disků CD/DVD během odesílání úlohy tisku na disk CD/DVD a na displeji nebo monitoru počítače se zobrazí chybová zpráva, chybu odstraňte podle pokynů na displeji.

# **Tiskárna netiskne**

# *[Displej je v](#page-29-1)ypnutý*

- Ujistěte se, že je tiskárna zapnutá.
- Tiskárnu vypněte a zkontrolujte, zda je napájecí kabel řádně zapojen.
- Zkontrolujte, zda zásuvka funguje a není ovládána vypínačem nebo časovým spínačem.

# *Na displeji se zobrazí varování nebo chybová zpráva*

Je-li na displeji varování nebo chybová zpráva, postupujte podle zobrazených pokynů. Vysvětlení jednotlivých varování a chybových zpráv najdete v části "Chybové zprávy" na str. 30.

# *Displej a indikátor režimu se rozsvítily a poté zhasly*

Napětí tiskárny neodpovídá napětí elektrické zásuvky. Okamžitě tiskárnu vypněte a odpojte ji od elektrické sítě. Poté zkontrolujte údaje na štítcích na tiskárně.

#### c **Upozornění:**

Pokud napětí neodpovídá požadovaným hodnotám, TISKÁRNU ZPĚT DO ZÁSUVKY JIŽ NEPŘIPOJUJTE. Spojte se prodejcem.

# *Problém s vozíkem tiskové hlavy*

Pokud kryt kazety nelze zavřít nebo pokud se vozík tiskové hlavy nepřesune do základní polohy, otevřete kryt vozíku a zatlačte inkoustové kazety zcela dolů tak, aby se zaklapnutím dosedly na své místo.

# <span id="page-31-1"></span>**Potíže s tiskem snímků videa**

# *[Na jeden](#page-6-3) list se vytisknou stejné miniatury obrázků*

Pokud vyberete způsob tisku snímků videa **Print N frames** (Tisk 12 snímků) a vyberete příliš krátkou část videa, na list se vytisknou miniatury stejných obrázků. Vyberte delší část videa a zkuste to znovu.

# *Tiskárna nepřehraje video*

- <span id="page-31-2"></span>[Pokud se při zvolení videa, které c](#page-6-3)hcete přehrát, zobrazí **?**, videokodek zvoleného videa není podporován. Ověřte, že video splňuje uvedené požadavky na videodata. Viz "Data – technické údaje" na str. 7.
- Video může být příliš dlouhé.

# *Tiskárna nedokáže rozpoznat data videa*

Pokud formát videa nesplňuje stanovené požadavky, tiskárna nerozpozná data na pamět'ové kartě. Ověřte, že video splňuje uvedené požadavky na videodata. Viz "Data – technické údaje" na str. 7.

# **Zrušení tisku**

Pokud nastanou při tisku problémy, možná bude nutné tisk zrušit.

Chcete-li přerušit tisk, stiskněte tlačítko y **Stop/Clear**  (Zastavit/smazat). Tiskárna zruší všechny tiskové úlohy, zastaví tisk a vysune list papíru, na kterém probíhal tisk, nebo používaný zásobník disků CD/DVD. V závislosti na stavu tiskárny se tisk nemusí zastavit hned.

# <span id="page-32-0"></span>**Kontakty na centra pro podporu zákazníkům**

# *Místní podpora zákazníků*

Pokud se při provozu produktu Epson vyskytnou problémy, které nelze odstranit podle pokynů uvedených v dokumentaci k produktu, obrat'te se na centrum podpory zákazníků. Pokud takové centrum není v následujícím seznamu uvedeno, spojte se s prodejcem, u něhož jste produkt zakoupili.

Zaměstnanci centra podpory zákazníkům vám budou schopni pomoci mnohem rychleji, pokud jim poskytnete následující údaje:

- Sériové číslo zařízení. (Štítek se sériovým číslem se obvykle nachází na zadní straně zařízení.)
- Model produktu.
- Verze softwaru zařízení. (Klepněte na položku About /O aplikaci/, Version Info /Informace o verzi/ nebo na jiné tlačítko v softwaru pro zařízení.)
- Značka a model počítače.
- Název a verze operačního systému počítače.
- Názvy a verze aplikací, které s produktem obvykle používáte.

#### **Poznámka:**

Další informace o kontaktování podpory zákazníků naleznete v referenční příručce online, která se nachází na disku CD-ROM se softwarem.

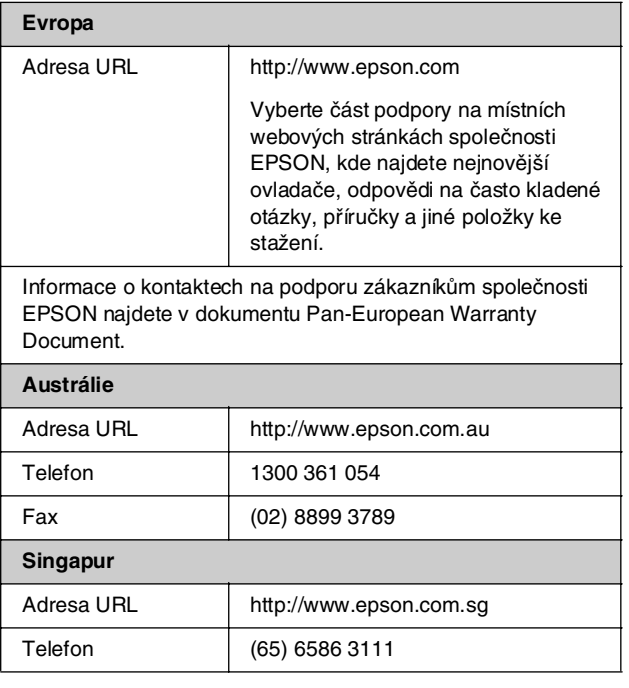

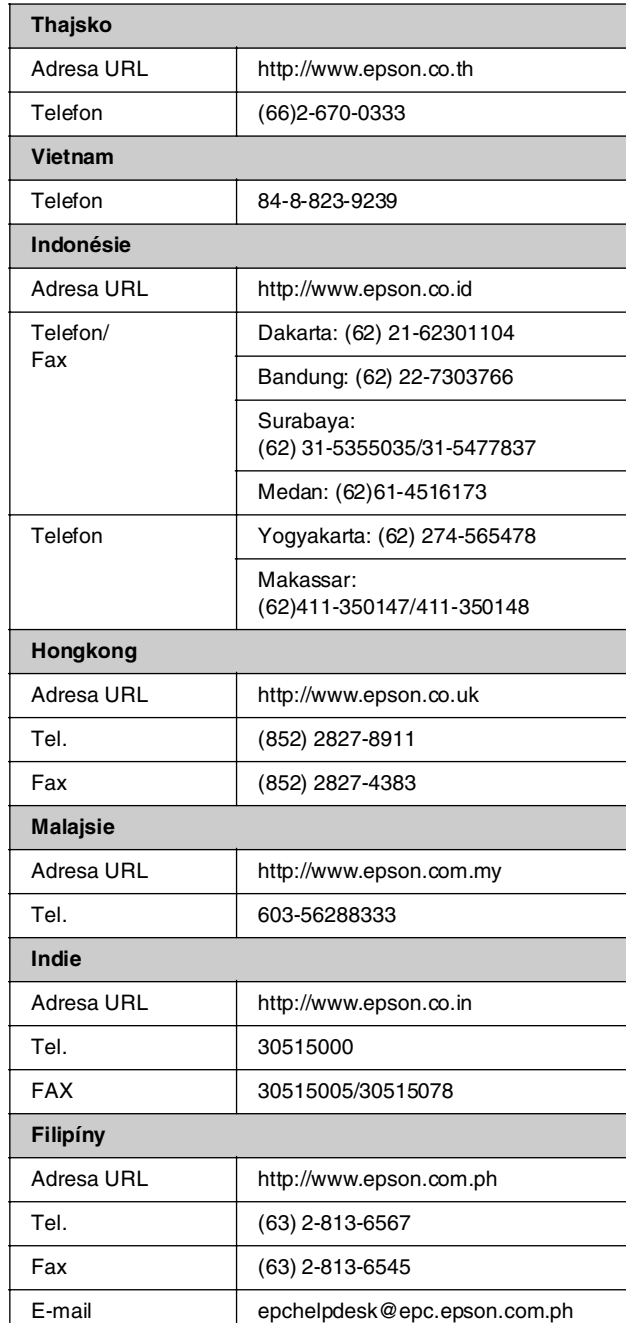

# <span id="page-33-0"></span>**Nastavení [pa](#page-10-5)nelu – přehled**

# s*Režim Memory Card (Pamět'ová karta)*

Pomocí první obrazovky může[te nast](#page-11-3)avit tisk a zobrazit data uložená na pamět'ové kartě.

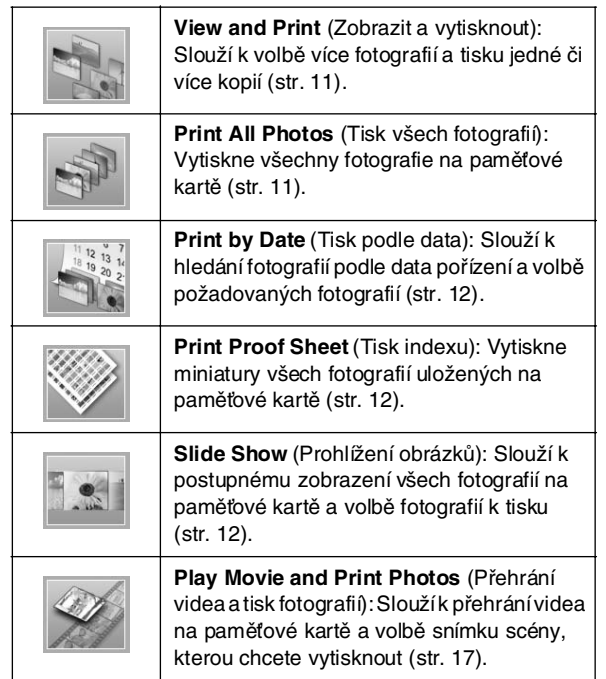

# <span id="page-33-1"></span>*Režim CD/DVD [Print CD/DVD] (Tisk na CD/DVD)*

Tento režim umožňuje vytváření originál[ního po](#page-18-2)tisku disků CD/DVD.

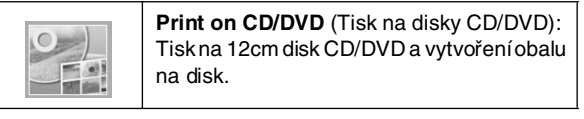

# x*Nastavení tisku*

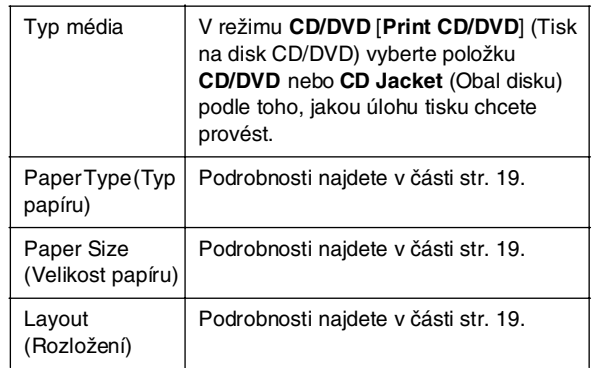

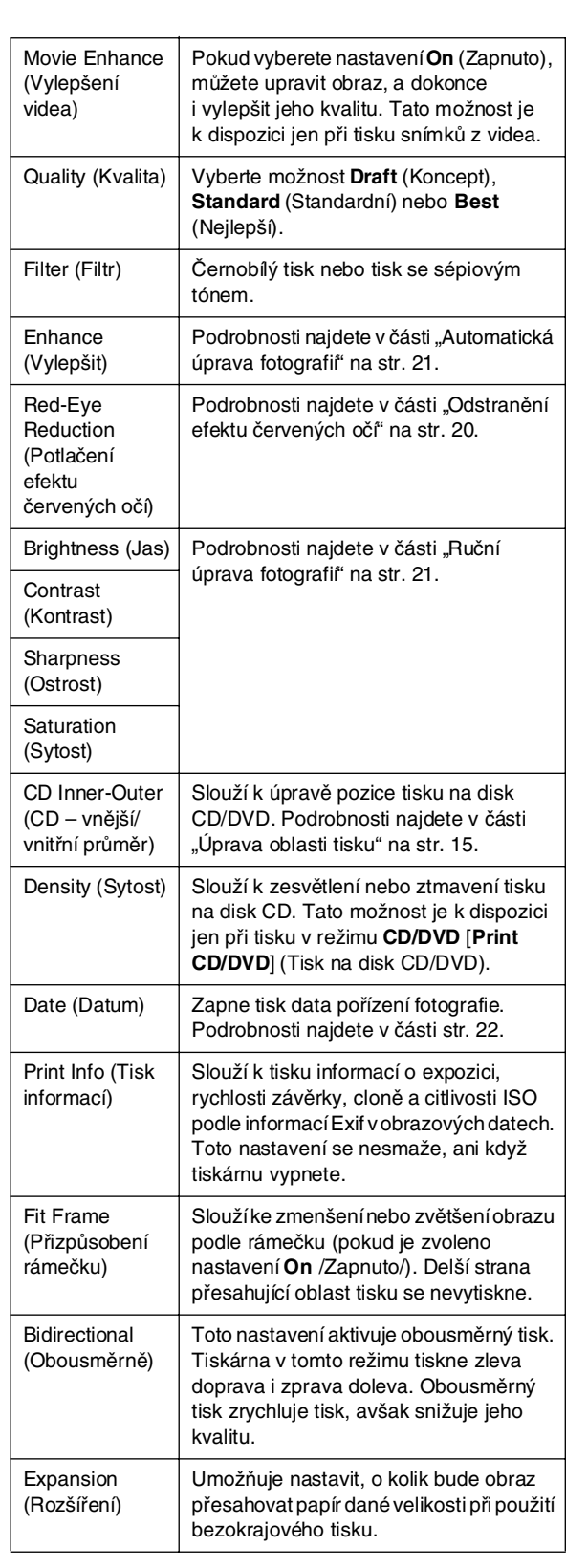

# F *Nabídka Setup (Nastav[ení\)](#page-26-2)*

V případě potřeby proveďte násl[edující nastave](#page-26-2)ní stisknutím tlačítka F [**Setup**] (Nastavení).

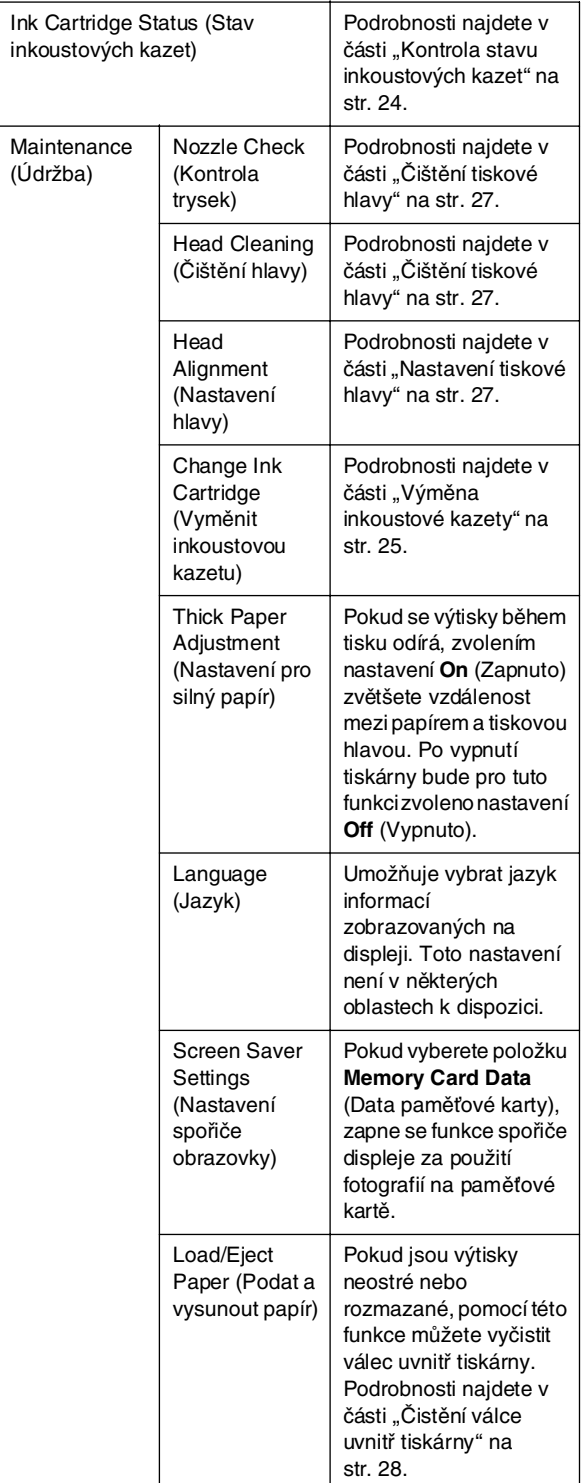

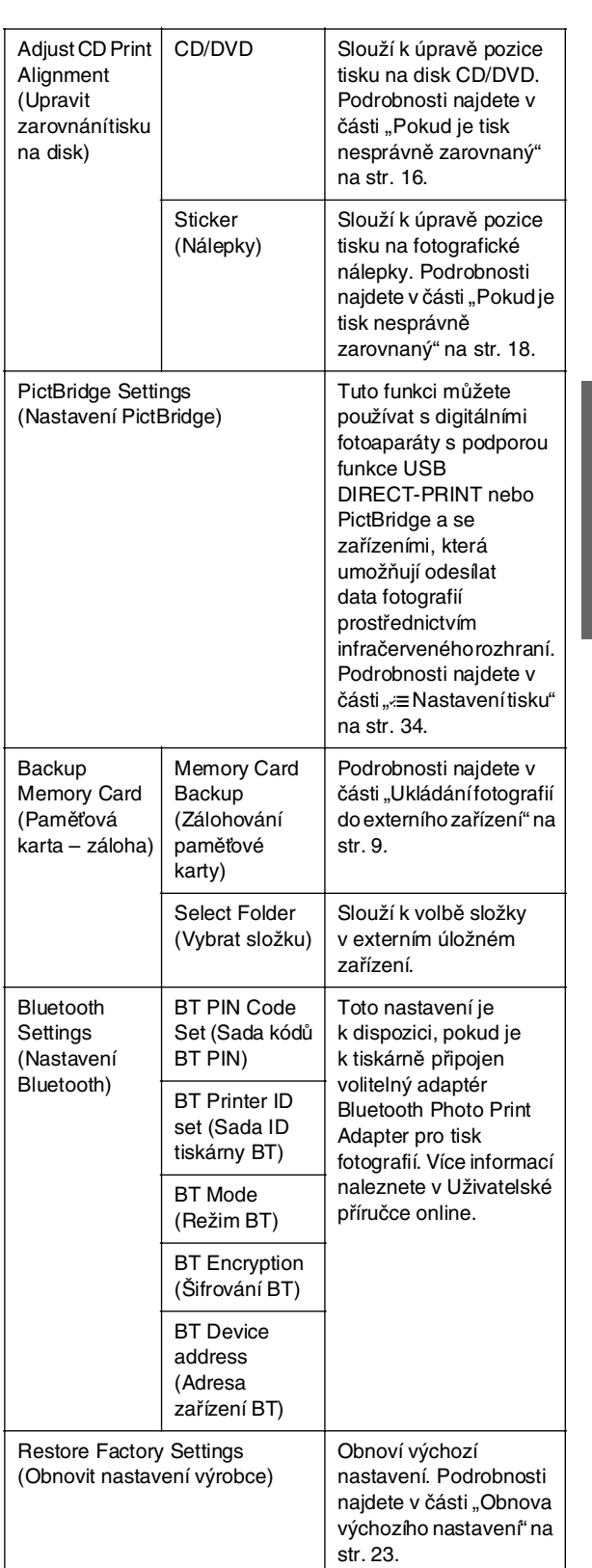

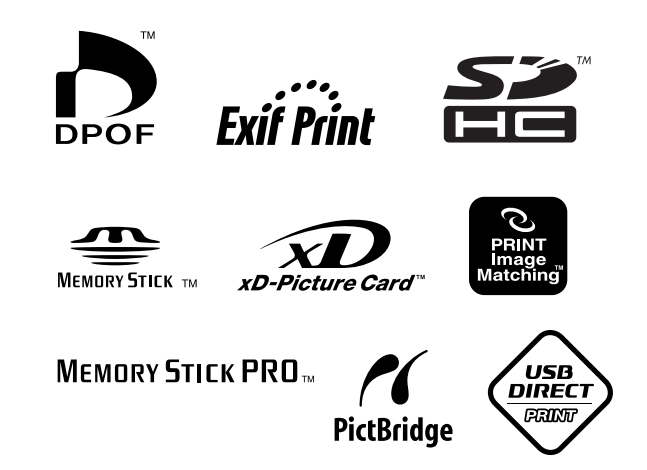